**Universidade de São Paulo Escola Superior de Agricultura "Luiz de Queiroz" 2016**

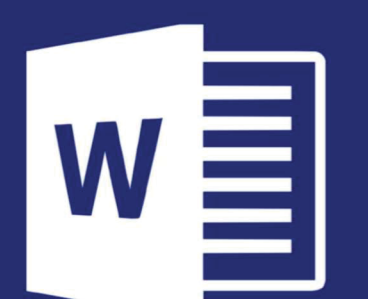

# **TUTORIAL:**

Uso de template do MS Word para elaboração de Dissertações e Teses segundo normas da Comissão de Pós-Graduação da ESALQ/USP

# Autores

Antonio Augusto Franco Garcia Luís Eduardo Aranha Camargo Lázaro Eustáquio Pereira Peres Severino Matias de Alencar

Grupo de Trabalho designado pela Comissão de Pós-Graduação, ESALQ/USP, em 2014

# Colaboradores

# Divisão de Biblioteca

Eliana Maria Garcia Marcia Regina Migliorato Saad Maria Cristina Moura Rocha de Andrade Maria Angela de Toledo Leme

# Departamento de Genética - Setor de Informática

Carlos Roberto Macedonio

# Associação dos Pós-graduandos

**Yuri Caires Ramos** Marcia Eugenia Amaral de Carvalho

# **Universidade de São Paulo Escola Superior de Agricultura "Luiz de Queiroz"**

# **TUTORIAL: uso de** *template* **do MS Word para elaboração de Dissertações e Teses segundo normas da Comissão de Pós-Graduação da ESALQ/USP**

Autores:

**ANTONIO AUGUSTO FRANCO GARCIA LUÍS EDUARDO ARANHA CAMARGO LÁZARO EUSTÁQUIO PEREIRA PERES**

**SEVERINO MATIAS DE ALENCAR** Grupo de Trabalho designado pela Comissão de Pós-Graduação, ESALQ/USP, em 2014

> Colaboradores **ELIANA MARIA GARCIA MARCIA REGINA MIGLIORATO SAAD MARIA CRISTINA MOURA ROCHA DE ANDRADE MARIA ANGELA DE TOLEDO LEME** Equipe da Divisão de Biblioteca

**CARLOS ROBERTO MACEDONIO** Departamento de Genética - Setor de Informática

**YURI CAIRES RAMOS MARCIA EUGENIA AMARAL DE CARVALHO** Associação dos Pós-graduandos

**Piracicaba 2016**

#### **Dados Internacionais de Catalogação na Publicação DIVISÃO DE BIBLIOTECA - DIBD/ESALQ/USP**

Universidade de São Paulo. Escola Superior de Agricultura "Luiz de Queiroz" Tutorial: uso de template do MS Word para elaboração de dissertações e teses segundo normas da Comissão de Pós-Graduação da ESALQ/USP / Antonio Augusto Franco Garcia ... [et al.]. - - Piracicaba: USP/ESALQ, 2016 68 p. : il.

ISBN: 978-85-86481-57-4

 1. Dissertações 2. Normalização da documentação 3. MS Word - Modelos 4. Teses I. Garcia, A. A. F. II. Camargo, L. E. A. III. Peres, L. E. P. IV. Alencar, S. M. de V. Garcia, E. M. VI. Saad, M. R. M. VII. Andrade, M. C. M. R. de VIII. Leme, M. A. de T. IX. Macedonio, C. R. X. Ramos, Y. C. XI. Carvalho, M. E. A. de XII. Título

# **SUMÁRIO**

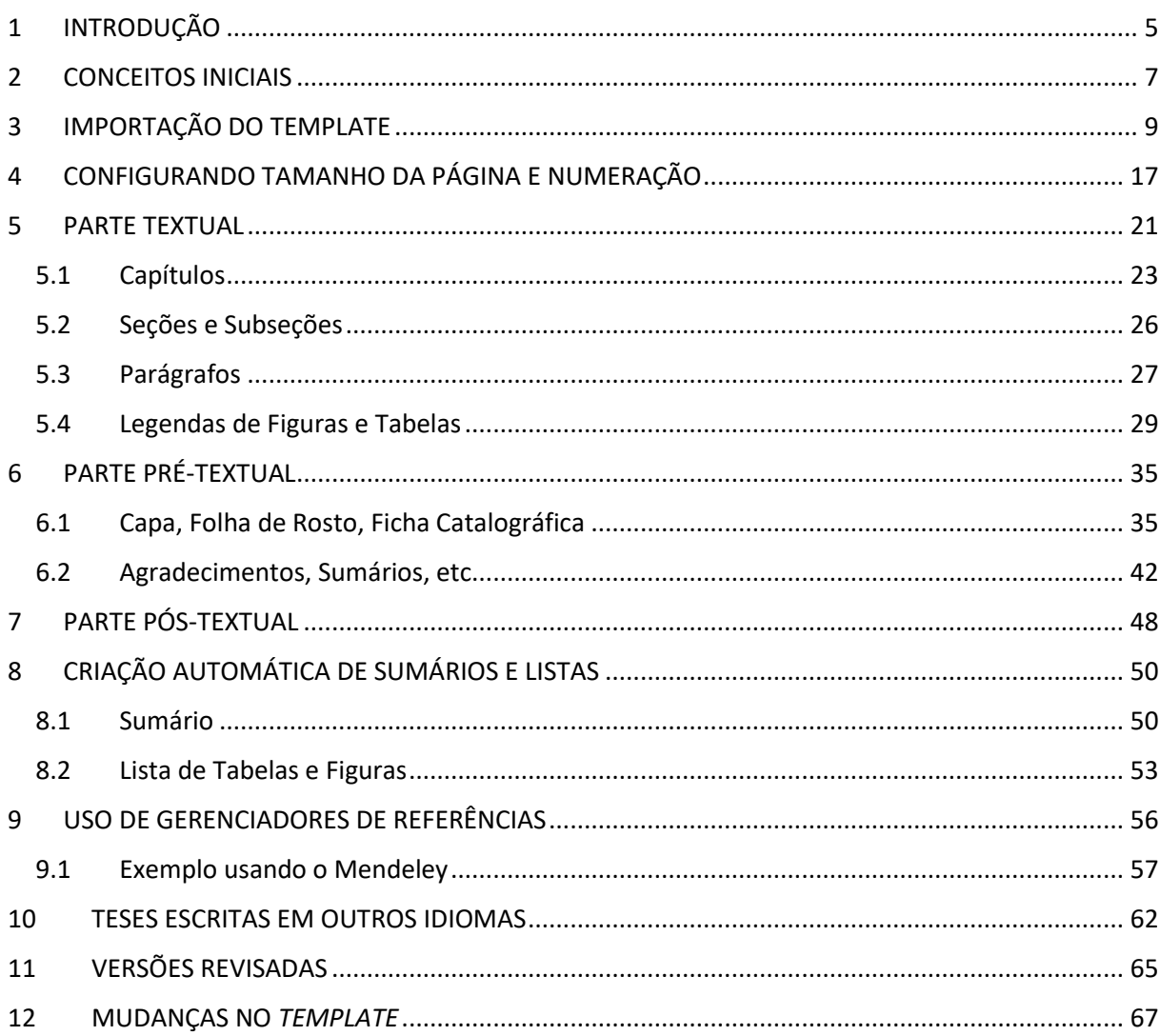

# <span id="page-5-0"></span>**1 INTRODUÇÃO**

Este documento foi elaborado para facilitar a elaboração de Teses e Dissertações produzidas pelos Programas de Pós-Graduação da ESALQ/USP, de acordo com as normas aprovadas em 2014.

No entendimento desta comissão, a redação de Dissertações/Teses dentro das normas deve ser simples e não deve demandar esforço excessivo por parte dos alunos e orientadores.

Dentro desta filosofia, foram produzidos *templates* (moldes ou modelos) que permitem a incorporação de estilos diretamente em qualquer documento de forma relativamente simples. O autor precisa dominar apenas alguns conceitos sobre formatação avançada de documentos para poder adaptar seu documento as normas vigentes sem grandes dificuldades.

Os *templates* estarão disponíveis para o MS Word (para Windows e Mac), LibreOffice (Windows, Mac e Linux) e LaTeX (Windows, Mac e Linux). Isto torna o processo de redigir Dissertações/Teses bastante flexível, permitindo que a escolha do programa computacional que será usado seja uma escolha pessoal do aluno/orientador. O mesmo é válido para o sistema operacional: os documentos podem ser elaborados em computadores PC usando MS Windows ou Linux, e também computadores com sistema operacional da Apple e também para as fontes (tipos de letras) usadas no documento.

Como serão *apresentados neste tutorial,* os *templates* podem ser usados em conjunto com diferentes sistemas **Gerenciadores de Referências Bibliográficas**, tornando o processo extremamente ágil e simples de utilizar.

O uso dos *templates* possibilita que qualquer documento produzido pelo aluno possa ser facilmente adaptado às normas, permitindo que o foco do trabalho seja em seu **conteúdo**, e não em seu formato. Isto inclui, por exemplo, o uso de relatórios parciais produzidos durante a realização da pós-graduação como documentos a partir dos quais a tese é produzida, ou ainda artigos submetidos ou em elaboração, planos de tese, etc.

É fácil perceber que tais documentos possuem diferentes formatos e características. Os *templates* permitem que estes documentos sejam convertidos para as "Normas Para Elaboração de Dissertações e Teses da Comissão de Pós-Graduação da ESALQ/USP" sem maiores dificuldades.

Para a elaboração deste Tutorial, foi utilizado o Word 2013 em um computador com Windows 10, usando como exemplo um manuscrito fictício a partir do qual a tese será elaborada. Seu uso também foi testado e verificado no Word 2010 com Windows . No entanto, com pequenas

modificações, é possível usar o *template* também em outras versões do Word. É claro que a Dissertação/Tese também pode ser elaborada a partir de documento em branco.

Estão disponíveis para *download* este tutorial, o *template*  (*TemplateTesesDissertaçõesESALQ.dot*) um artigo fictício (*Artigo.doc*) e uma tese elaborada a partir deste documento usando o *template* (*Tese.doc*). Em situações reais, o usuário pode também ter à disposição arquivos com extensão .docx. O template e este tutorial é perfeitamente compatível com esta situação.

Recomendamos uma leitura atenciosa do *tutorial* antes de seu uso. Embora aparente ser um documento longo, há várias capturas de tela ao longo do Tutorial, visando ilustrar o uso do Word corretamente. Acreditamos ser possível ler e compreender o texto em uma manhã ou tarde, sendo que o tempo necessário para formatar uma Dissertação ou Tese dentro das Normas não deve exceder algumas poucas horas.

Propositalmente, o tutorial não apresenta normas específicas sobre vários aspectos, uma vez que a formatação deve ser obtida com o *template*. Dizendo de outra forma, ao invés de serem apresentadas várias regras que devem ser seguidas, elas já foram incorporadas diretamente no *template*. Basta usá-lo. Esta é a norma: o uso do *template* é obrigatório; ele irá formatar o documento para você.

A definição do formato das Teses/Dissertações envolve diversas escolhas que podem não ser do agrado de todos. Esta Comissão buscou um equilíbrio entre estética e facilidade de implementação (criação do *template*). O Word, apesar de muito usado, é um processador de texto pouco flexível e com muitos "bugs" e problemas. Ainda que a estética não seja necessariamente a melhor possível, buscamos algo possível de ser automatizado, de forma a facilitar o trabalho de todos envolvidos.

Certamente, os alunos de pós-graduação são os maiores interessados no tema, e após o uso do *template* perceberão pontos para os quais não fomos eficientes em explicar o que deve ser feito. Assim sendo, sugestões para melhoria deste Tutorial são bem-vindas. Este tutorial e o *template* serão atualizados sempre que necessário. Para facilitar, foram também produzidos alguns vídeos ilustrando alguns pontos do processo. Os links estão disponíveis na página da Biblioteca (internet).

Observação: para entrega da versão impressa do documento, é necessário usar também uma capa colorida, cujo modelo está disponível na página na internet da Biblioteca.

# <span id="page-7-0"></span>**2 CONCEITOS INICIAIS**

Em uma definição livre, um *template* é um arquivo que contém informações sobre todos os **estilos** de formatação que podem ser aplicados a qualquer documento. Isto inclui fontes, alinhamento, espaçamentos, etc. As opções de formatação incluídas dependem do programa (processador de texto) considerado.

Seu uso permite grande flexibilidade na produção de documentos padronizados, uma vez que os autores podem ficar focados na produção de conteúdo, deixando a formatação apenas para as etapas finais de editoração.

Isto é bastante diferente de reutilizar um documento originalmente usado para (por exemplo) produzir outra tese, mudando seu conteúdo. Na verdade, isso pouco ajuda, porque implicaria em inserir texto adicional neste documento com extrema cautela para que a formatação não seja alterada.

Com os *templates*, é possível usar documentos já escritos como base para a produção de conteúdo sem haver qualquer preocupação com a formatação, para posteriormente aplicar as Normas Para Elaboração de Dissertações e Teses da Comissão de Pós-Graduação (doravante chamadas apenas de "Normas") numa etapa imediatamente anterior ao processo de submissão da Tese/Dissertação.

Infelizmente, o uso de *templates* não é tão disseminado como seria desejado, e também não está implementado de forma intuitiva no Word. Na nossa experiência, o que temos visto via de regra são alunos alterando a formatação do texto manualmente, buscando seguir as regras do Manual de Normas, ou baseando-se em teses de outros alunos para mudar o conteúdo sem alterar seu formato. Além de demorado, este processo é pouco consistente; não raro, o tempo dispendido nesta atividade é maior do que o desejado, usualmente numa fase do trabalho próxima a data final de entrega.

Também notamos bastante ineficiência na organização de Listas de Tabelas e Figuras, Referências Bibliográficas e Sumários. Tudo isso pode ser automatizado com o emprego correto dos *templates*, facilitando sobremaneira o trabalho de todos envolvidos (alunos, orientadores, bibliotecárias, serviço de pós-graduação).

# <span id="page-9-0"></span>**3 IMPORTAÇÃO DO TEMPLATE**

Esta parte é possivelmente a mais complicada de todo o processo, uma vez que as opções não estão disponíveis de forma simples e direta no Word, como seria desejável.

Para uso deste Tutorial, assumiremos que o aluno já possui algum documento escrito que deseja modificar para deixá-lo dentro das Normas. Caso não seja este o caso, basta usar um documento em branco como ponto de partida.

Como exemplo, vamos assumir que o documento base será uma versão ainda não submetida de um artigo fictício, disponível junto com este tutorial (arquivo *Artigo.doc*).

Note que este arquivo não tem nenhuma formatação específica, mas contém os elementos que usualmente fazem parte de um artigo (Abstract, Introdução, etc.). Baixe o arquivo em seu computador e abra-o usando o Word. Note também que as referências bibliográficas foram digitadas diretamente no texto de acordo com alguma norma, sem o uso de algum Gerenciador de Referências (assunto que será abordado em outro capítulo deste Tutorial).

Baixe também o *template* que contém as Normas de Teses/Dissertações da ESALQ/USP (arquivo *TemplateTesesDissertaçõesESALQ.dot*) e copie-o em um diretório qualquer. Note que, apesar de ser um documento que pode ser normalmente aberto com o Word, o *template* tem extensão *.dot*. Caso tenha curiosidade, é possível abri-lo normalmente; note que ele não possui nenhum conteúdo (mas sim os **estilos** que nos interessam).

O cenário que temos então consiste em um documento base (que não segue as Normas) e um *template*. Desejamos transferir os estilos do *template* para o documento. Há pelo menos três formas de se fazer isso:

- 1) Copiando todo o conteúdo de *Artigo.doc* para o documento (sem nenhum conteúdo digitado) chamado *TemplateTesesDissertaçõesESALQ.dot,* para depois selecionar os estilos apropriados;
- 2) Importando os formatos de *TemplateTesesDissertaçõesESALQ.dot* para o arquivo *Artigo.doc;*
- 3) Instalando os *templates* no Word para que fiquem disponíveis para todos os documentos do computador*.*

Preferimos a segunda opção e é ela que abordaremos neste Tutorial (motivo: esta é a maneira correta de lidar com importação de estilos usada pelos principais programas de editoração eletrônica; lembre-se que o Word não é o único programa usado para redigir textos). Há ainda opções, como uso da ferramenta "colar especial" do Word, mas vamos nos ater a forma que nos parece mais apropriada.

Para tanto, com o arquivo com o artigo fictício aberto, é necessário inicialmente habilitar a exibição da aba "Desenvolvedor" na chamada "Faixa de Opções" do Word. Possivelmente devido a questões de segurança, esta opção não é habilitada na configuração padrão.

Numa instalação comum do Word 2013 (sem nenhuma modificação), a "Faixa de Opções" tem o seguinte aspecto:

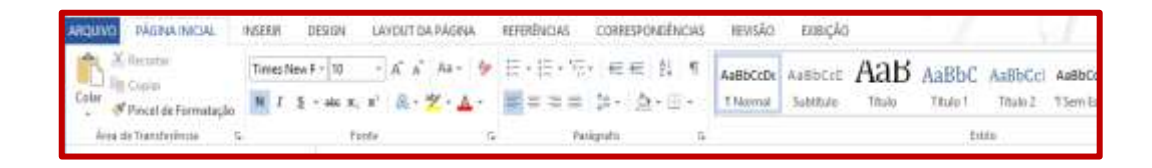

Note a presença das seguintes abas:

- **Arquivo**
- Página Inicial
- **Inserir**
- ...
- Exibição

Para habilitar a aba "Desenvolvedor", clique em "Arquivo", selecione "Opções", depois "Personalizar Faixa de Opções" e finalmente selecione a caixa "Desenvolvedor", como mostrado abaixo.

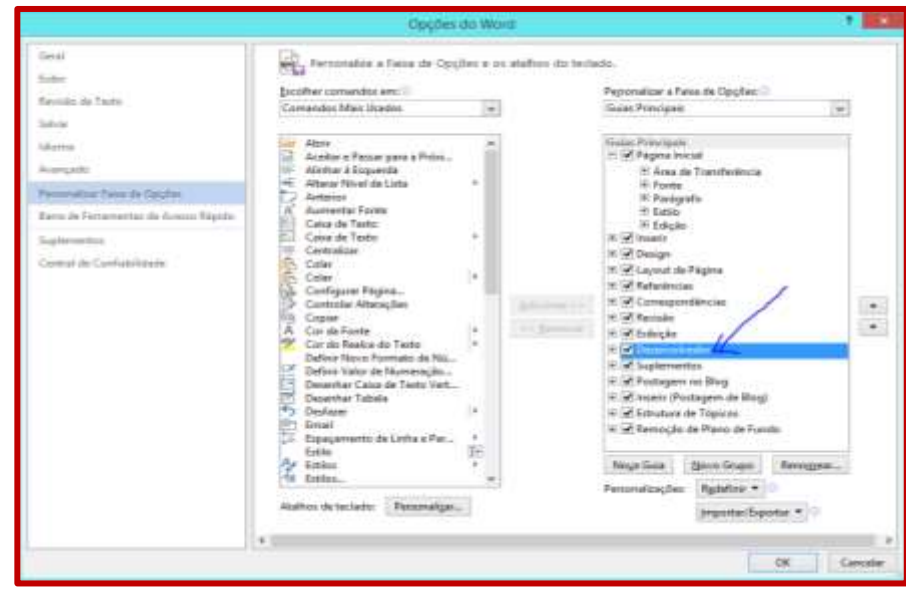

A "Faixa de Opções" do Word contará agora com uma aba adicional, conforme pode ser visto abaixo:

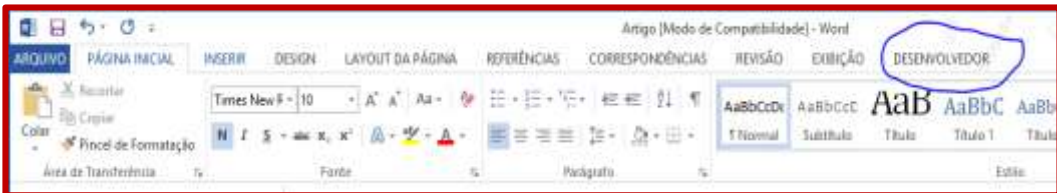

Esta aba permite realizar a importação. Clique nesta aba e selecione "Modelo de Documento" (que é o nosso *Template*):

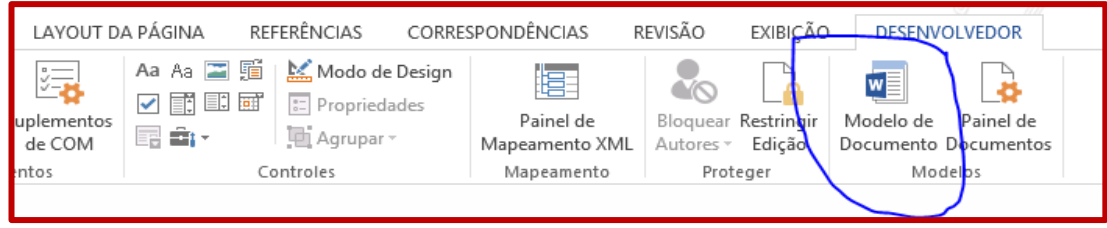

Aparecerá a seguinte janela:

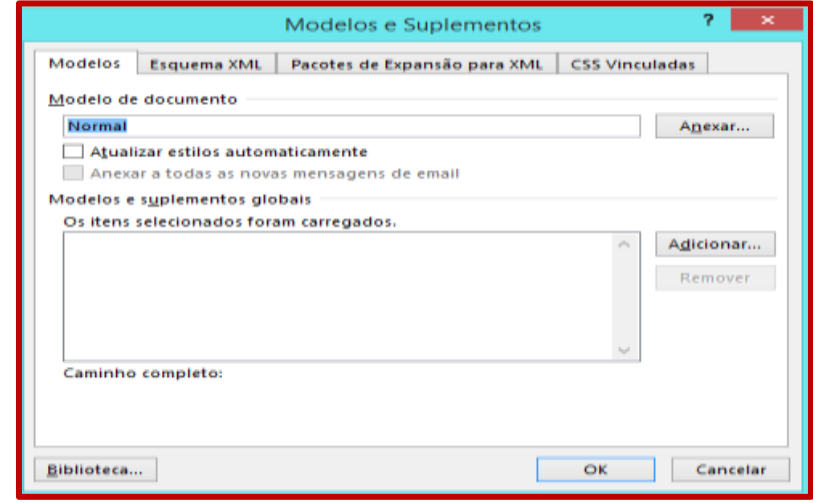

# Clique agora em "Biblioteca":

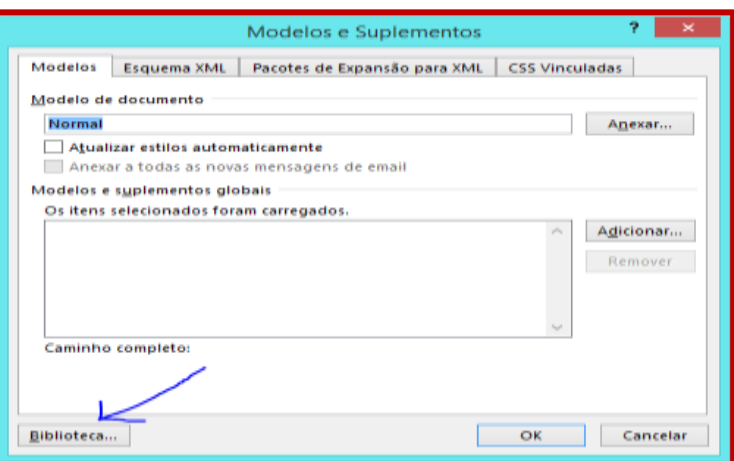

# Aparecerá a seguinte janela:

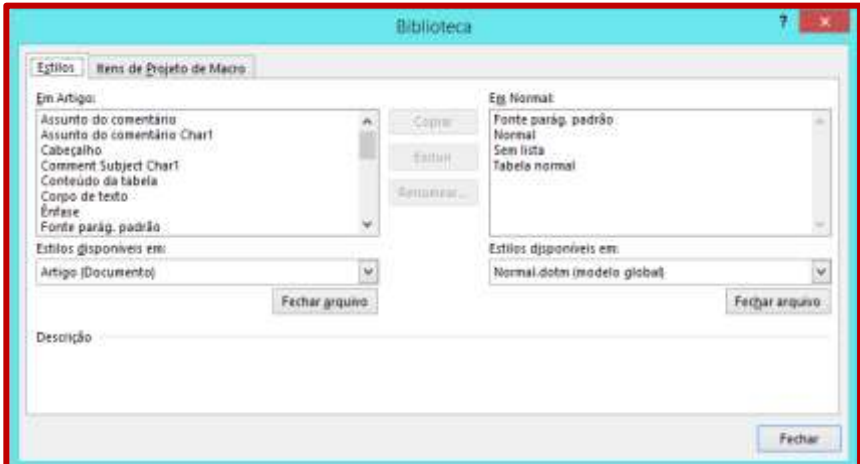

De forma nem um pouco intuitiva, clique agora em "Fechar arquivo" na caixa da direita:

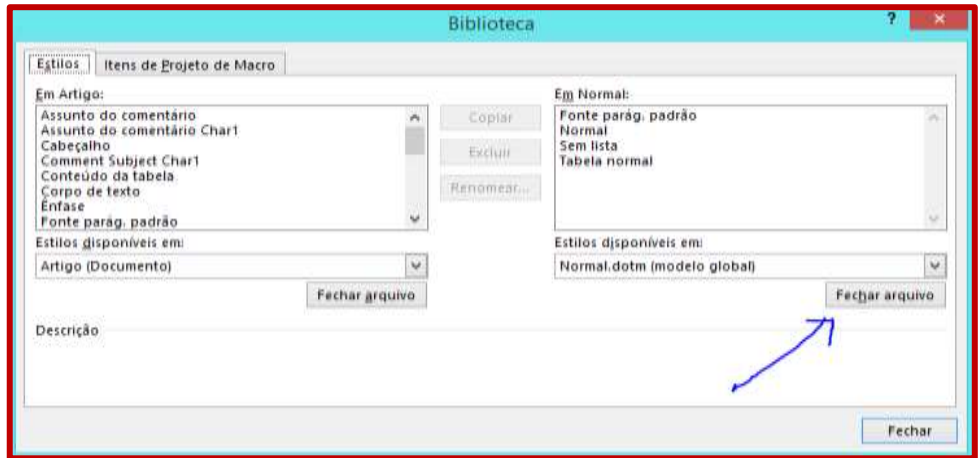

Ao invés de fechar algum arquivo, como o nome sugere (!), a opção que a caixa contém será alterada para "Abrir arquivo".

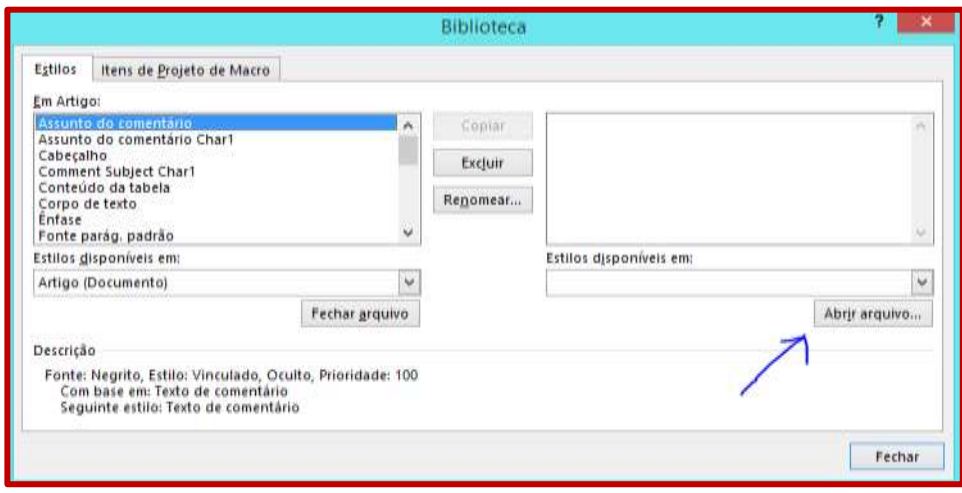

Desta vez, ao clicar no botão, um arquivo será de fato aberto (que ótimo!). Navegue até o diretório onde você gravou o arquivo com o *template* ("*TemplateTesesDissertaçõesESALQ.dot*"), selecione-o e clique em "Abrir".

Note que agora será possível reconhecer na caixa da direita diversos estilos que podem ser identificados como aqueles presentes nas Dissertações e Teses da ESALQ/USP.

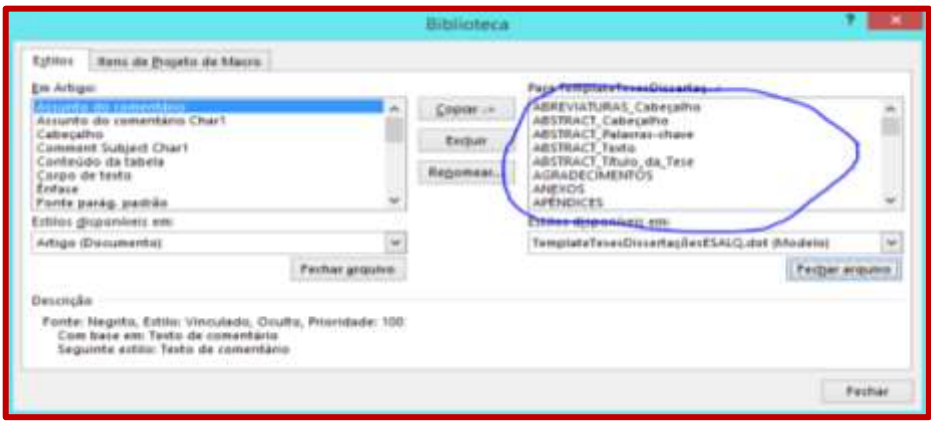

Faremos agora a remoção de estilos que não serão utilizados, para evitar confusões. Selecione todos os formatos que estão na caixa da esquerda e clique em "Excluir".

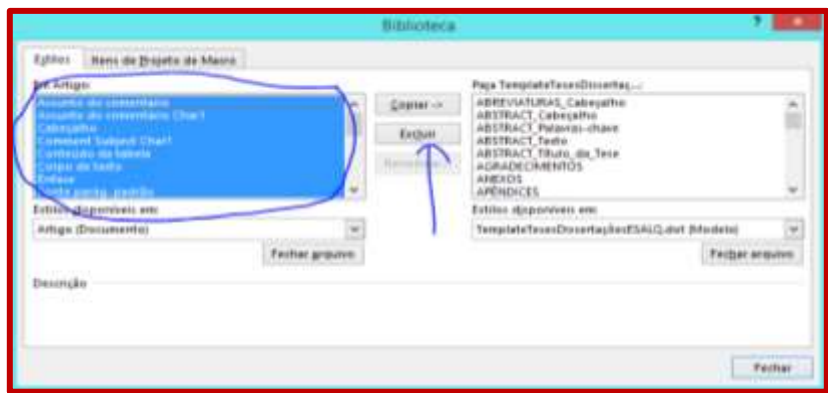

**NOTA***:* O Word não permitirá a exclusão de alguns formatos, que devem sempre estar presentes em todos os documentos. Não se preocupe; clique em OK e siga em frente.

Após a eliminação, os formatos restantes devem ser semelhantes aos apresentados abaixo:

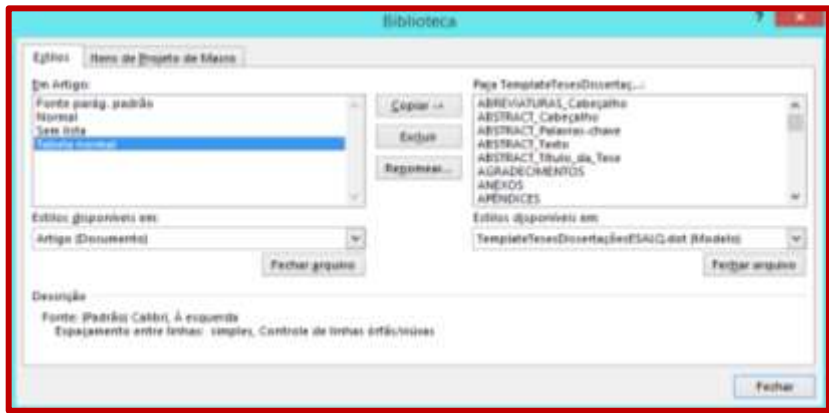

Selecione agora todos os formatos que estão na caixa da direita e que, fundamentalmente, compõem o *template*. Em seguida, clique em "Copiar", como indicado abaixo. Eventualmente, surgirá uma caixa perguntando se você deseja substituir os formatos que já estão no seu documento; clique "Sim para Todos".

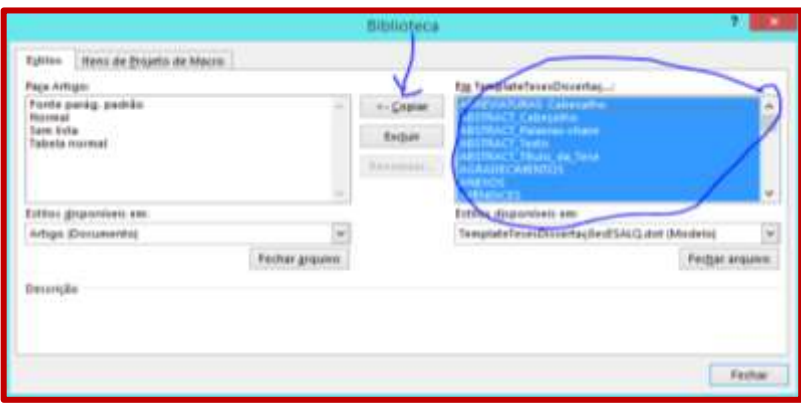

Na janela da esquerda, é possível notar que os formatos foram importados no documento *Artigo.doc*:

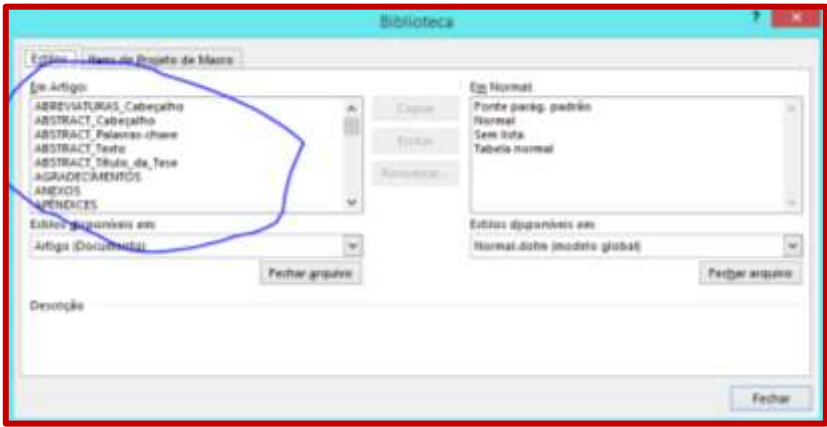

Clique em "Fechar".

**Pronto***,* o *template* foi importado e pode agora ser utilizado! Salve o documento com o nome *Tese.doc*.

**Nota:** O Word tem o péssimo hábito de adicionar na lista de estilos cada modificação que fazemos manualmente no documento. Isso significa que é possível que a lista de estilos disponível no seu documento seja ligeiramente diferente daquela apresentada acima. No entanto, isso não causa nenhum problema desde que o *template* original não seja modificado, exceto para os casos descritos neste Tutorial. Para que sua Tese/Dissertação esteja dentro das normas, **não modifique os estilos do** *template* **inadvertidamente**. Lembre-se que a escolha dos formatos

resultou do trabalho de uma equipe com experiência no assunto, e as Normas exigem que tais formatos sejam usados.

# <span id="page-17-0"></span>**4 CONFIGURANDO TAMANHO DA PÁGINA E NUMERAÇÃO**

Uma vez que o *template* tenha sido importado com sucesso para o documento *Artigo.doc*, precisamos ainda fazer alguns ajustes antes de usar os estilos.

Será necessário definir o tamanho de página e o esquema de numeração. Estas são as **únicas alterações** que precisarão ser feitas manualmente pelos autores da Dissertação/Tese. No conhecimento desta Comissão, não é possível fazer isso automaticamente no Word a partir dos *templates*, o que sem dúvida é uma de suas limitações. (Apenas como curiosidade, gostaríamos de mencionar que usando o programa LaTeX, [http://www.latex-project.org/,](http://www.latex-project.org/) isso é bastante simples, uma vez que o *template* contém todas as instruções de formatação, incluindo tamanho de página e esquema de numeração).

Com o arquivo *Tese.doc* aberto, selecione a aba "Layout da Página". Clique na opção que permite acesso as configurações de página. É um ícone bem pequeno, mas muito importante.

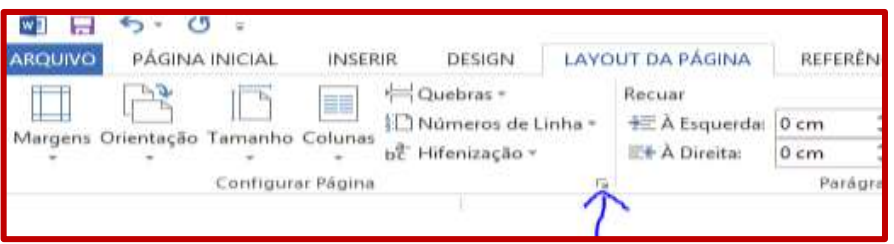

Na aba "Margens", indique as medidas exatamente como abaixo:

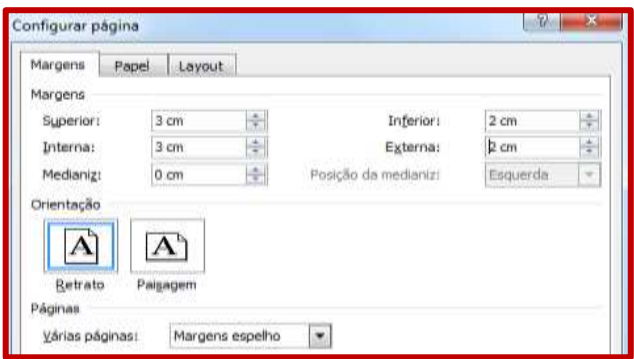

Para orientação, selecione "Retrato"; para páginas, selecione "Margens espelho". Isto é **muito importante** para permitir correta impressão frente e verso:

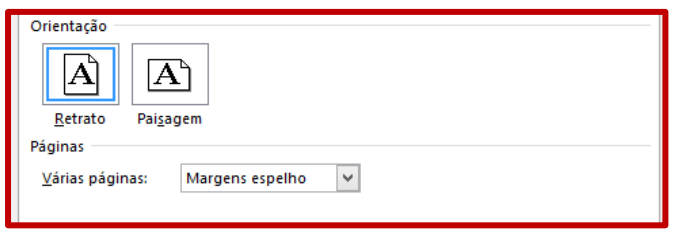

Escolha papel A4 na aba "Papel":

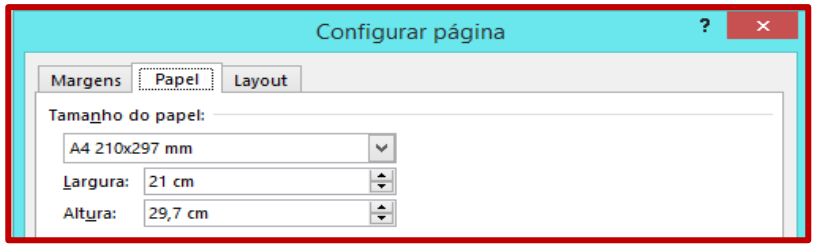

Na aba "Layout", configure o início de cada nova seção em uma página de número ímpar:

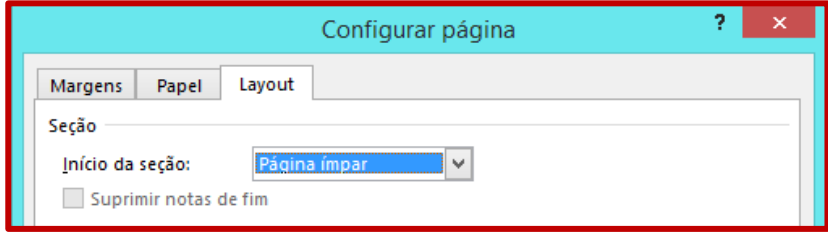

Seu documento agora já está dentro das normas de tamanho de página, margens e características de impressão (frente e verso). Cada nova seção (capítulo) se iniciará em uma página ímpar, sendo que a numeração e impressão serão contínuas para a parte pré-textual. Tudo isso será feito quase que automaticamente.

Falta ainda acertar a numeração das páginas. Isto depende das características do arquivo a partir do qual a Tese/Dissertação está sendo produzida. No exemplo que estamos usando, note que a numeração está no rodapé. O Tutorial precisará ser adaptado a cada caso particular, uma vez que o documento de origem depende do caso particular (projeto, artigo, relatório, documento em branco, etc.).

Para mudar o formato de numeração, simplesmente dê dois cliques no rodapé e remova-o. Caso seu documento já tenha numeração de páginas, o ideal é também removê-lo para fazer tudo novamente de acordo com o que está descrito no Tutorial.

Uma vez removida à numeração, dê dois cliques na parte superior do texto, no início do documento. O Word automaticamente reconhecerá que você deseja editar o cabeçalho e abrirá uma aba com opções para tanto.

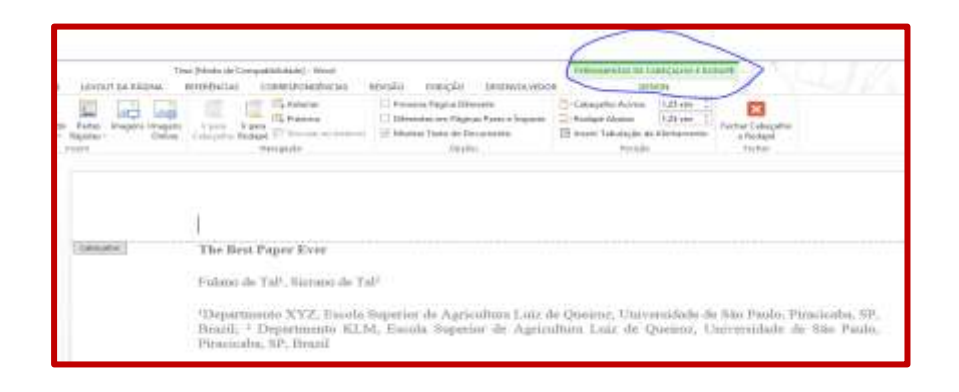

A primeira coisa a ser feita é selecionar cabeçalho diferente em páginas pares e ímpares, indicando a opção abaixo:

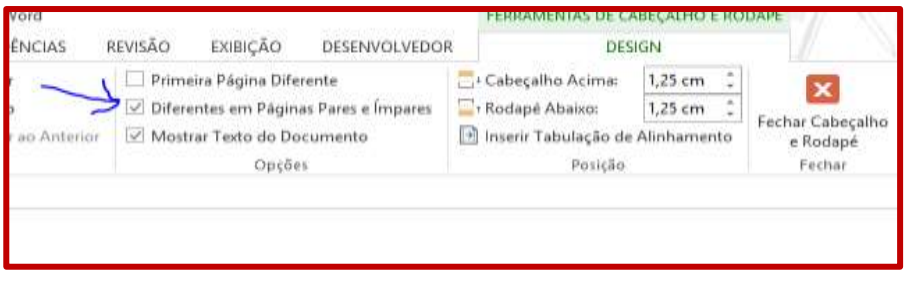

Note que há indicação da página a qual o cabeçalho se refere:

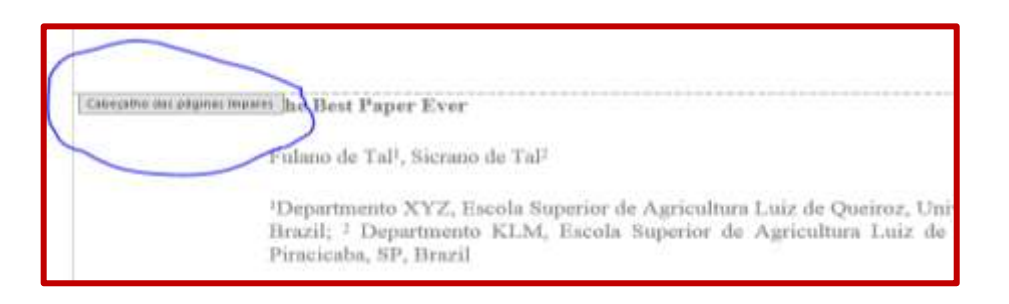

Clique em "Número de Página" (parte superior da barra de opções, à esquerda), "Início da Página", "Numero sem Formatação 3" para obter números alinhados à direita nas páginas ímpares:

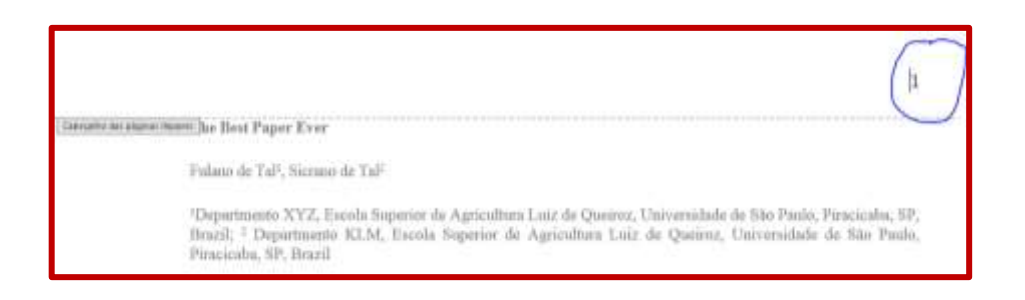

Repita o procedimento no cabeçalho das páginas pares (vá com o cursor a próxima página par), indicando agora "Numero sem Formatação 1":

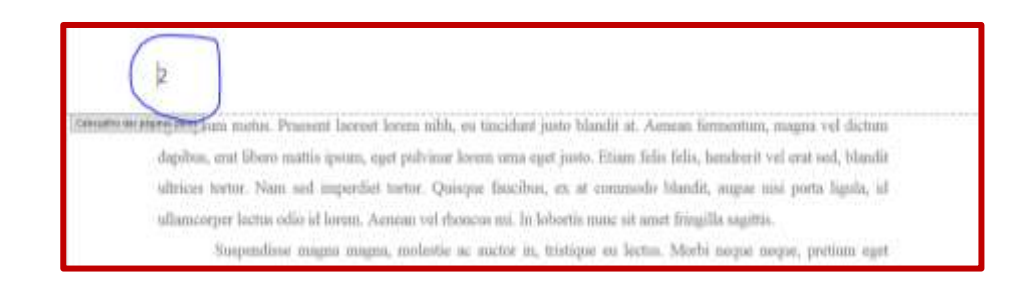

Pronto! Salve o documento.

# <span id="page-21-0"></span>**5 PARTE TEXTUAL**

Esta é a parte mais importante da Dissertação/Tese, uma vez que contém todo seu conteúdo. Assim, iniciaremos o Tutorial mostrando como padroniza-la.

Felizmente, a partir de agora a tarefa é bastante simples, uma vez que já importamos os estilos do *template*. Possivelmente, é a partir deste momento do Tutorial que as vantagens do uso de estilos pré-definidos ficarão mais evidentes.

Segundo as Normas, a parte textual poderá incluir capítulos como **Introdução**, **Material e Métodos**, **Resultados e Discussão**, etc. Cada um dos capítulos poderá conter Seções, que por sua vez podem conter Subseções, e assim por diante. Este Tutorial irá demonstrar como qualquer um dos formatos escolhidos para redigir a Tese/Dissertação (exemplo: tese em capítulos; tese em formato convencional) pode ser facilmente obtido. Note que o tutorial e o *template* não impõem regras sobre o conteúdo da Dissertação/Tese, mas sim sobre seu formato. Caso opte por redação em capítulos, adapte ao que foi apresentado.

Para visualizar todos os formatos disponíveis no seu documento, selecione a aba "Página Inicial". No canto superior direito, logo abaixo da opção "Alterar Estilos", há uma opção que permite "Mostrar a janela Estilos". Selecione-a, como indicado abaixo. De forma alternativa, use **<ALT>+<CTRL>+<SHIFT>+<S>.**

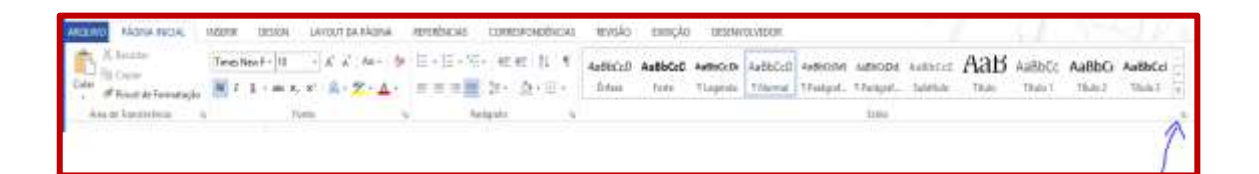

Aparecerá a seguinte caixa com todos os formatos disponíveis:

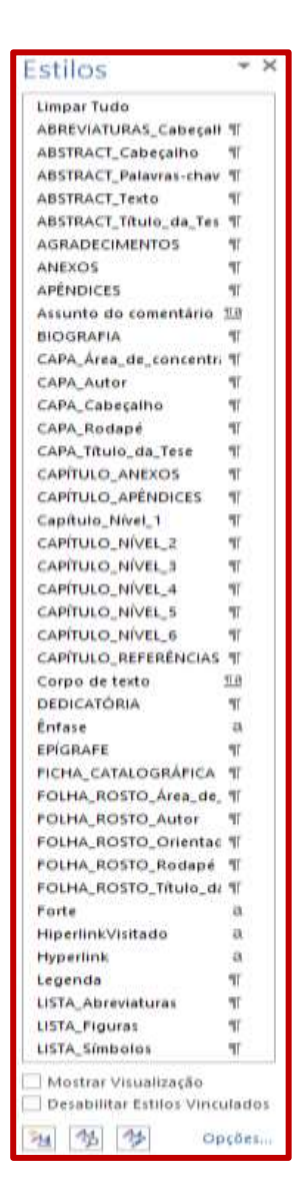

Estes são os estilos disponíveis no *template* que permitirão padronizar o documento. Lembre-se que pode haver pequenas diferenças com seu documento, porque diferentes versões do Word podem ter sido usadas, etc.

Os estilos disponíveis facilitarão sua vida. Imagine que você deseja que todos os parágrafos tenham espaçamento 1,5 com fonte Arial. Ao invés de (ingenuamente) formatar parágrafo por parágrafo usando as caixas de seleção disponíveis no Word (por exemplo, selecionando "Parágrafo" e mudando seu espaçamento), basta selecionar o estilo desejado na lista apresentada. Os formatos foram escolhidos pela Comissão que redigiu este texto, e você não precisa se preocupar com isso. Adicionalmente, a seleção dos estilos desta lista permitirá a **criação automática** de Sumários, Lista de Figuras e Tabelas, etc., já considerando a numeração correta. Mais do que isso, o texto poderá ser

modificado futuramente e o Sumário poderá ser automaticamente atualizado para refletir isso, sem necessidade de manualmente verificar onde está cada item.

**CUIDADO:** Não faça alterações manuais nos estilos dos parágrafos ou nas fontes, pois isto não é permitido. Além de deixar seu texto fora das Normas, você não aproveitará todas as vantagens do *template*.

# **5.1 Capítulos**

<span id="page-23-0"></span>Veremos agora como formatar cada título de capítulo. Mova o cursor para o parágrafo onde está escrito "**Introdução"** e, na caixa de Estilos, selecione "Capítulo\_Nível\_1".

#### Introdução

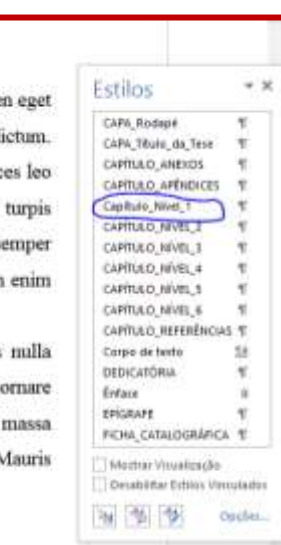

Mauris tempor enim vel ex blandit, a finibus purus pulvinar. Fusce at aliquet orci. Proin sagittis, sapie tincidunt lacinia, arcu erat facilisis massa, a fringilla erat est in ex. Ut dictum quam eget felis lobortis d Praesent auctor uma justo, id iaculis nulla dapibus non. Pellentesque cursus purus in porta vehicula. Sed ultric at mauris euismod, nec dictum magna gravida. Nunc mattis magna non libero pretium, id fermentum vestibulum. Maecenas faucibus erat dui, id pretium nisl cursus eu. Cras nec aliquam neque. Aenean dui odio, se sed nisl a, laoreet bibendum arcu. Sed massa mauris, vestibulum in pellentesque vel, accumsan eu ante. Proin leo, fermentum eu interdum sit amet, facilisis ut libero.

Nunc egestas mattis felis aliquet ornare. Donec faucibus nisi at tortor mattis, consequat facilisis sodales. Fusce ante orci, pretium sed ipsum gravida, tempor maximus enim. Pellentesque gravida, tellus in convallis, ipsum lectus porta est, consectetur mattis sem justo vel enim. Donec ut tempor felis. Sed a libero sed varius molestie. Pellentesque habitant morbi tristique senectus et netus et malesuada fames ac turpis egestas. N

O texto mudará automaticamente para a seguinte formatação:

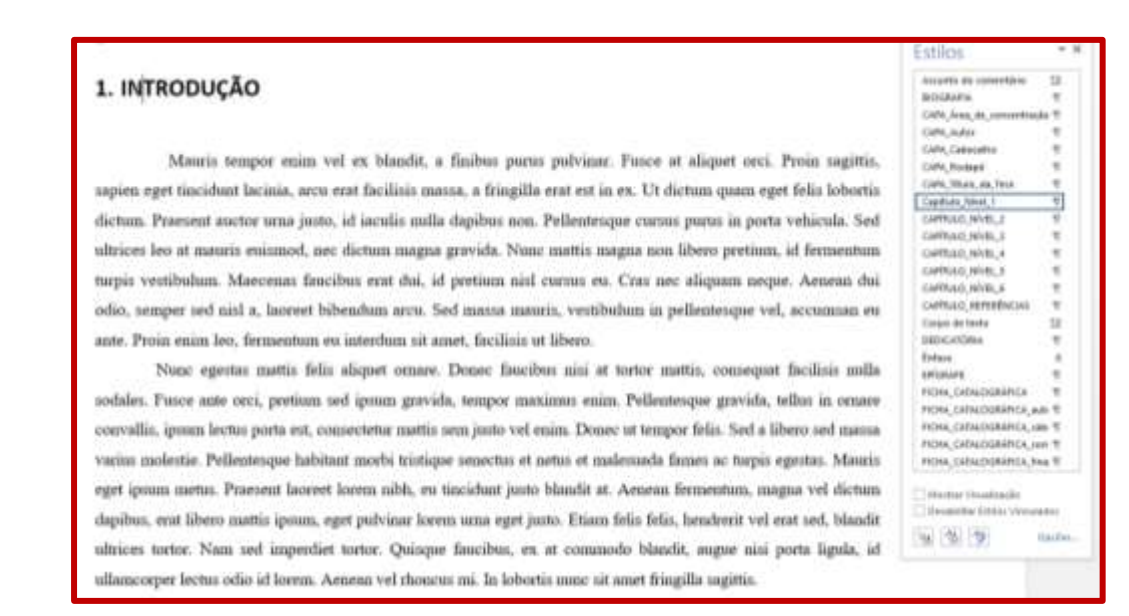

Note que a fonte do título do capítulo ("Introdução") foi alterada, o texto está todo em maiúsculas, foi inserido o número 1 e foi inserida quebra de página automaticamente antes da Introdução, que irá sempre iniciar na parte de cima da página. Não se preocupe por ora se esta página é par ou ímpar.

Todos os capítulos da Tese/Dissertação devem ser formatados com o estilo "Capítulo\_Nível\_1". Assim, vá ao item **Material e Métodos**, **Resultados**, etc., e repita o procedimento realizado na Introdução, selecionando o estilo apropriado. Note que isso pode ser aplicado a qualquer formato que você tenha escolhido para preparar o documento, seja ele Tese/Dissertação na forma convencional ou no formato de capítulos, em qualquer idioma. Veja que estamos cuidando do formato, não do conteúdo.

Ao selecionar os parágrafos e aplicar os estilos corretamente, seu documento terá agora o aspecto ilustrado abaixo (todos com estilo "Capítulo\_Nível\_1"; não se preocupe ainda se a página é par ou ímpar).

#### 2. MATERIAL E MÉTODOS

#### Experimentos de Campo

Aenean dictum malenuada mantix eget vestibulum. Mauris maximus pellentesque molestis. Integer mattis augue ut nibh tristique, at blandit torter tristique. Mauris sodales ligula sapien, ut aliquet nisi dictum non Pellentesque vitae ligula lectus. Interdum et malemada fames ac ante ipuum primis in faucibus. Pellentesque lectus sapien, imperdiet sed dictum quis, volutpat sed sapien. Integer commodo ut nisi vel porttitor. Integer ac viverra musc. Mauris eu libero at enim pulvinar pellentesque. Nollam pellentesque, tortor in omzee venenatis, mi manus volputate mi, nec pharetra est justo in nunc. Nunc sollicitudin tellus sit amet maximus vehicula. Sed quis lectus ar neque molestie bibendum g ac ipsum. Proin eget tiacidant felis. Cursbitur congue gg imperdiet, pretium quam et, interdum magna. Donec interdum laoreet sem, at scelerisque tellus consectenar nec.

Donce imperdiet neque vel diam egentas nuscipit. Nam ecos lorem, cursus sollicitudin finibus ut, placecul in dui. Nunc gravida vestibulum nulla facilisis gravida. Maecenas euismod vitae aisi sit amet congue. Vestibulum ac nibh at sem sagittis aliquet. Morbi vitae odio quis mauris auscipit malemada. In semper efficitur lacus in aliquet. Modsi efficitur inculis rinus, sit amet ultrices leo tristique id. Nunc suna libero, ullamcorper vitae vulputate a, possere ut quam. Nullam sodales justo vel metus enismod tempus. Donec feugist pretium dignimim. Fusce volutput mi non libero lobortis miumod.

Donec pez mucipit mauris. Donec ornare turpis ports justo accuman auctor. Cum sociis natome penatibus

### **3. RESULTADOS**

Nam pulvinar todales neque vitae tempos. Nam vitae ornare metus. Suspendiase aliquet quis massa non convallis. Morbi ligula est, interdum et elit nec, efficitur dignissim nisl. Curabitur massa sapien, gravida at orci vitae, ultricies dignissim arcu. Ut neg nunc at quam pulvinar sodales. Donec neg tincidunt neque, sit amet euinnod sapien. Pellentesque nibh velit, vulputate a sugue eu, vehicula fringilla sugue. Sed at egestas turpis, nec fermentum lectus. Mauris eu tellus vel lacus ultricies laoreet. Donec aliquam euismod mauris sed tincidunt

Nunc sed uma non augue placerat molestie. Donec ornare convallis ultricies. Etiam ornare, nisi vitae vehicula possere, odio nibh tincidunt augue, ac scelerinque odio uma vel magna. Maecenas consequat risus euegentas mollis. Fusce tempus metus eu sapien blandit, quis bibendum purus semper. Sed faucibus augue a nibh semper, vel condimentum quam placerat. Morbi pulvinar interdum nibh, es mattis lorem iaculis et. Suspendisse incutis quis ex in sodales.

Donee ut gravida ipsum. Nune ante ligula, accumum eget lorem eget, tincidunt semper felis. Nullam id enim non augue facilisis viverra. Proin eu enim sed tortor iaculis pulvinar vitae nec risus. Phaselhas dolor tortor, fancibus vitae vulputate eget, malesuada ac neque. Nulla ac tincidunt dui. Aliquam sed ligula connectetur, maximus eros et, euismod sapien. Sed id auctor nisl. Vivamus et congue ligula. Aenean ut blandit tortor. In interdum, una ut blandit imperdiet, odio turpis mscipit aufla, in porttitor est leo ac neque. Lorem ipsum dolor sit amet, consectetur adipiscing elit.

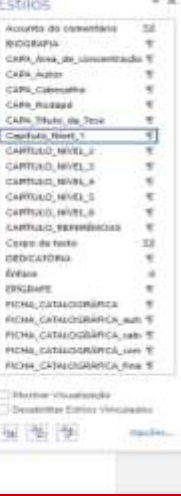

#### E assim por diante.

O capítulo que contém as **Referências** tem estilo ligeiramente diferente (não há numeração). Neste caso, selecione o estilo "CAPÍTULO\_REFERÊNCIAS" para obter o seguinte resultado:

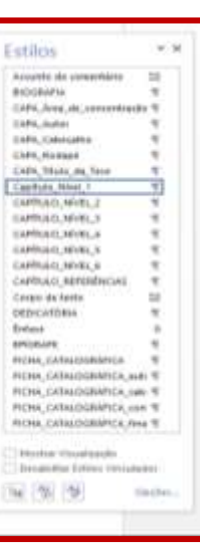

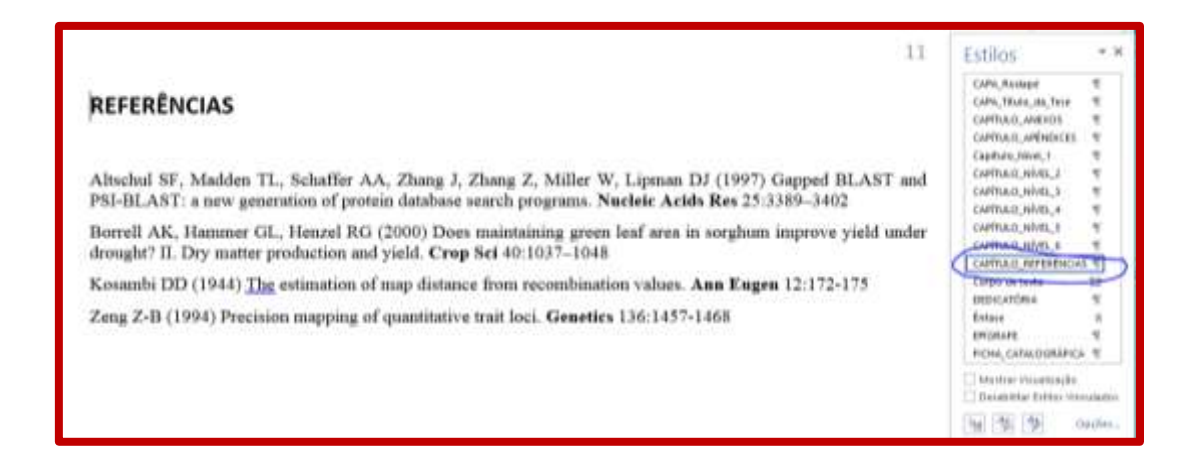

# **5.2 Seções e Subseções**

<span id="page-26-0"></span>Note que dentro de **Material e Métodos** há (neste exemplo) as seções **Experimentos de Campo** e **Análises Estatísticas**. O estilo requerido é agora "CAPÍTULO\_NÍVEL\_2". Basta selecioná-lo na caixa à direita com o cursor no parágrafo apropriado:

# 2. MATERIAL E MÉTODOS

#### 2.1. Experimentos de Campo

Aenean dictum malestada mauris eget vestibulum. Mauris maximus pellentesque molestie. Integer mattis augue ut nibh tristique, at blandit tortor tristique. Mauris sodales ligula sapien, ut aliquet nisi dictum non. Pellentesque vitae ligula lectus. Interdum et malesuada fames ac ante ipsum primis in faucibus. Pellentesque lectus sapien, imperdiet sed dictum quis, volutpat sed sapien. Integer commodo ut uisi vel porttitor. Integer ac viverra mucc. Mauris eu libero at enim pulvinar pellentesque. Nullam pellentesque, tortor in ornare venenatis, mi massa vulputate mi, nec pharetra est justo in musc. Nunc sollicitudin tellus sit amet maximus vehicula. Sed quis lectus ac neque molestie bibendum et ac ipnum. Proin eget tincidunt felis. Curabitur congue ent imperdiet, pretium quam et, interdum magna. Donec interdum laoreet sem, at scelerisque tellus consectetur nec.

Donec imperdiet neque vel diam egestas suscipit. Nam eros lorem, cursus sollicitudin finibus ut, placent in dui. Nunc gravida vestibulum nulla facilisis gravida. Maecenas euismod vitae nisi sit amet congue. Vestibulum ac nibh at sem sagittis aliquet. Morbi vitae odio quis mauris suscipit malesuada. In semper efficitur lacus in aliquet. Morbi efficitur iaculis risus, sit anset ultrices leo tristique id. Nunc urua libero, ullamcorper vitae vulputate a, possere ut quam. Nullam sodales justo vel metus eaismod tempus. Donec feugiat pretium dignissim. Fusce volutpat mi non libero lobortis euismod.

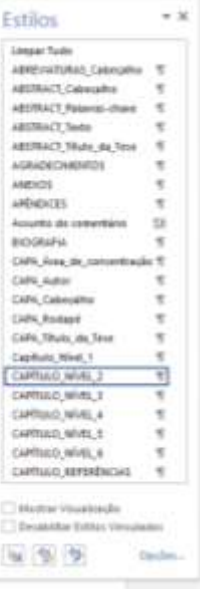

Fusce at dui gi dolor condimentum vestibulum sed ultrices ante. Fusce gi ante dui. Nullam sed ligula mi. Aenean gi vulputate dolor. Phasellus eu urna et sapien finibus porttitor.

Proin congue, lectus ac rhoncus pellentesque, metus velit euismod felis, quis vehicula velit metus vitae lacus. Mauris sed mattis purus, id accumsan uma. Sed at tempus est. Curabitur sit amet felis quis risus fermentum placerat. In semper turpis auctor massa gravida, sed portutor sapien accumsan. In metus diam, aliquet ut feugiat vel, placerat fermentum elit. Aliquam rhoncus sed justo quis venenatis. Pellentesque habitant morbi tristique senectus et netus et malesuada fames ac turpis egestas. Fusce tincidunt lobortis enim, nec dictum diam scelerisque eget. Curabitur sit amet aliquam nibh. Cras suscipit nisi id sapien finibus gravida. Cras nec dolor sed arcu facilisis consequat quis in tortor. Nunc venenatis velit id massa dictum, sed ultrices magna pharetra.

#### 2.2. Análise Estatística

Vivamus tortor mauris, facilisis ut velit ut, dictum scelerisque ex. Cras dictum lectus ut magna blandit, at fringilla ex ultrices. Proin a nibh nec felis posuere tempor. Integer malesuada pulvinar dolor, et egestas dolor

**Assumits dis com** m ROCEAEA CARA Area de co × CAN Autor CARA Cabecalho CARA Rodane CAN This da Tex Capitula (Nive) CARTULO NIVEL Ŧ. CAPITULO M/HEL 3 CARITULO NIVEL 4 CHRUG MIRLS CARTULO MÁRI E CAPITALO\_REPERIENCIAS Ÿ Desainter Editor V

ABSTRACT Palame

**ACRAEMYSMARTIN MEIOS** 

**APÉNDICES** 

日本夕

ARCHACT Texts ABSTRACT Stulp de Tese

Note novamente a alteração na fonte, letras maiúsculas, numeração automática, etc. O leitor mais atento já verificou que estamos simplesmente selecionando o nível apropriado de cada seção. Basta entender o nível hierárquico de cada seção. O *template* já prevê isso e irá inserir a numeração automaticamente. Note que, caso uma nova seção seja incluída, a numeração será alterada automaticamente, bem como o número de páginas no Sumário. Assim, caso subseções sejam inseridas ou removidas, não será necessário renumerar as demais, nem alterar o sumário etc. A vantagem do uso deste recurso é evidente.

Cada nova subseção pode ser criada de forma análoga, usando os estilos "CAPÍTULO\_NÍVEL\_3", e assim por diante. É possível usar até seis níveis para as seções, o que deve ser suficiente para qualquer Tese/Dissertação (o número máximo recomendado é de três níveis de identação ou recuo).

#### **5.3 Parágrafos**

<span id="page-27-0"></span>Na caixa de estilos, há vários formatos para os parágrafos em si. No caso da parte textual, podem ser usados "Parágrafo\_da\_Tese" e "Parágrafo\_da\_Tese\_Sem\_Identação". O primeiro deles prevê um recuo para a primeira linha do parágrafo e é usado na formatação do texto de quase toda a parte textual. Utilizando-o (por exemplo) no primeiro parágrafo da Introdução, obtém-se:

## 1. INTRODUÇÃO

Mauris tempor enim vel ex blandit, a finibus purus pulvinar. Fusce at aliquet orci. Proin sagittis, sapien eget tincidunt lacinia, area erat facilitis massa, a fringilla erat est in ex. Ut dictum quam eget felis lobortis dictum. Praesent auctor uma justo, id iaculis nulla dapibus non. Pellentesque curvus purus in porta vehicula. Sed ultrices leo at mauris euismod, nec dictum magna gravida. Nunc mattis magna non libero pretium, id fermentum turpis vestibulum. Maecenas faucibus erat dui, id pretium nisl cursus eu. Cras nec aliquam neque. Aenean dui odio, semper sed nisl a, laoreet bibendum arcu. Sed massa mauris, vestibulum in pellentesque vel, accumsan eu ante. Proin enim leo, fermentum eu interdum sit amet, facilisis ut libero.

Nunc egestas mattis felis aliquet ornare. Donec faucibus nisi at tortor mattis, consequat facilisis nulla sodales. Fusce ante orci, pretium sed ipsum gravida, tempor maximus enim. Pellentesque gravida, tellus in ornare convallis, ipsum lectus porta est, consectetur mattis sem justo vel enim. Donec ut tempor felis. Sed a libero sed massa varius molestic. Pellentesque habitant morbi tristique senectus et netus et malesuada fames ac turpis egestas. Mauris eget ipsum metus. Praesent laoreet lorem nibh, eu tincidunt justo blandit at. Aenean fermentum, magna vel dictum dapibus, erat libero mattis ipsum, eget pulvinar lorem uma eget justo. Etiam felis felis, hendrerit vel erat sed, blandit ultrices tortor. Nam sed imperdiet tortor. Quisque faucibus, ex at commodo blandit, augue nisi porta ligula, id ullamcorper lectus odio id lorem. Aenean vel rhoncus mi. In lobortis nunc sit amet fringilla sagittis.

Note a diferença obtida após a seleção do novo formato (fonte, espaçamento, etc.). No exemplo acima, o segundo parágrafo não foi ainda formatado.

 $\rightarrow$ 

Ÿ

Estilos

USTA Figure

USTA, Simbolas

**Númeric de página** Parkgrate de Fase

Faskgrate.da.fear.tem.f Paskgrate, Korgrafe

RESULTO, PANATEL (FLEVE TO **RESULACIO** Texto

RESULTED TRUNK IN THIS T

| Mortre Visualização

T Designated Esting Virginians 10 年 9

tipcter.

Panigrate Materimize

Ref. de comentario RESUMO, CASAGINO

Rodapė SMIDLOS Cabronho

USTA, Tabelas

O segundo estilo ("Parágrafo\_da\_Tese\_Sem\_Identação") é usado para texto sem identação (recuo na primeira linha). Pode ser usado no conteúdo das Tabelas ou em várias outras situações, como veremos.

Basta agora selecionar os parágrafos do corpo da tese e aplicar o estilo desejado para deixá-los de acordo com as normas.

O formato dos parágrafos para as Referências Bibliográficas é diferente, já que é geralmente é necessário fazer recuo a partir da segunda linha:

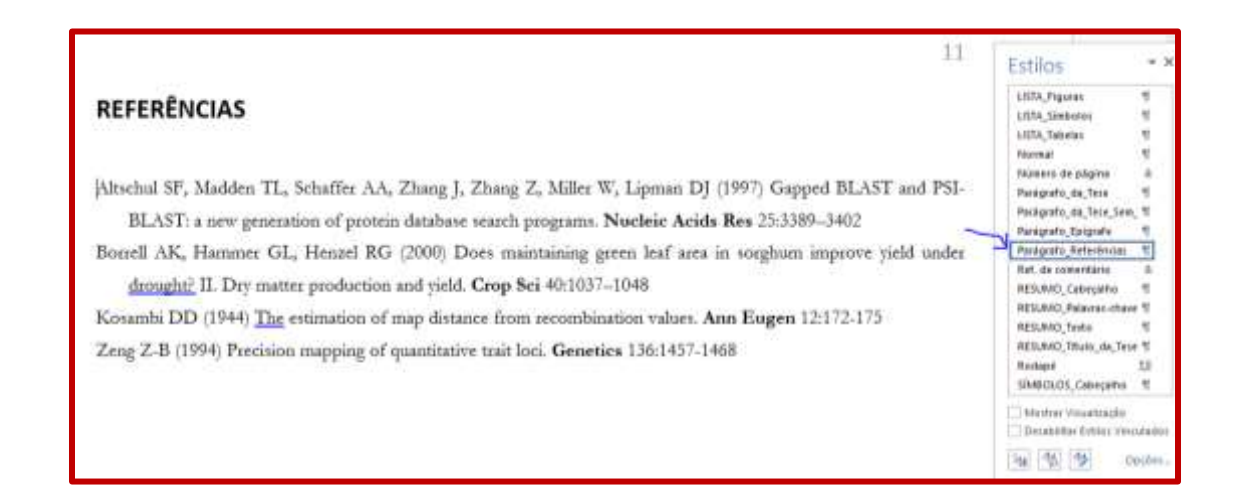

- **IMPORTANTE:** Apesar desta maneira de formatar as referências ser válida, note que o formato específico de citação não foi alterado, e continua o mesmo usado no arquivo original (*Artigo.doc*). Em outras palavras, a forma de citar as referências deve ser modificada para incluir negritos, itálicos, etc. As novas normas da ESALQ facilitam sobremaneira a criação da lista de referências, uma vez que é possível agora usar o formato de *qualquer revista científica* da área de conhecimento do programa de pós-graduação em questão. Porém, dadas as facilidades disponíveis atualmente, recomendamos fortemente o uso de um **Gerenciador de Referências**, conforme consta em outros capítulos deste tutorial. Em outras palavras, não é uma boa ideia digitar uma longa lista de referências no final da Tese/Dissertação, sendo necessário formatar cada citação, conferir se todas as citações do texto estão no final do documento, e viceversa, etc. Veja o capítulo 9 para mais detalhes.
- **OBSERVAÇÃO:** Note que cada capítulo (estilo "Capítulo\_Nivel\_1") deve sempre se iniciar em uma página ímpar. No conhecimento desta comissão, isto não é possível de ser feito automaticamente no Word. Há formas simples de se fazer isso, que serão abordadas mais à frente.

## **5.4 Legendas de Figuras e Tabelas**

<span id="page-29-0"></span>Iremos agora alterar os estilos das legendas de Figuras e Tabelas. Basta selecionar os estilos "Título\_Figuras" e "Título\_Tabelas" nos parágrafos correspondentes.

O texto sem formatação tem o seguinte aspecto:

#### 13

#### **Figures Legends**

Fig. 1 In in tellus lacus. Sed aliquet efficitur efficitur. Maeconas posuere milla eros, Pellentesque habitant morbi tristique senectus et netus et malesuada fames ac turpis egestas. Suspendisse ullamcorper diam eu tortor volutpat pharetra. Mauris eget purus non tortor convallis hendrerit. Suspendisse lacinia tincidunt milla ut pretium. Aliquim nivi lorem, auctor vel nibh a, pharetra egestas est.

Estilos

Hannelse tigerida<br>UTR.ikkventeland

**Hainhreilichan** 

UUS, Piguese<br>UUS, Simbolen

The Tabanic

**Elevant**<br>Names de pagos

Packarotto, ela found

wing-ori; Antaret **Partiaceto, Katero** Pat. de comprésion **RESIDENT, EMANAGERIA** 

Partgrafic.ris.fass.bas

Manitos Vincentração

Tel: (4) 764

Ė

Falls

Fig. 2 Etiam ut bibendum sapien, id lacinia nisl. In hac habitasse platea dictumut. In congue diam diam. Proin quis rinus tincidunt, placerat eros vel, tristique metus. Quisque mi mi, hendrevit vel arcu at, pharetra ultrices tortor. Phasellus enismod, nisi dictum malesuada aliquet, tortor elit commodo magna, at fermentum enim dolor ot purus. Nam bibendum sapien ut justo ullamcorper hendrerit.

Table 1 Estimates of libero ac erat vulputate feugiat non eu justo. Aenean blandit fermentum efficitur. Fusce faucibus turpis ac delor sollicitudin, quis lobortis felis portritor. Phasellus hendrerit quam sit amet erat fringilla, gt hibendum ligula feugist. Phaselha odio tortor, mollis ac cursus ut, fermentum ut orci. Vestibulum malessada, justo vitae tincidunt posuere, nibh ipsum pellentesque mauris, et suscipit magna turpis pellentesque magna. Mauris sed dui vitae velit facilisis phaestra eu in enim. Suspendisse fringilla lobortis dolor eget sollicitudin.

Table 2 Cras eget congue velit, euismod cursus tortor. Donec facilisis dolor in ex suscipit commodo. Donec at vulputate est. Mauris placerat lorem ipsum, vel scelerisque mi aliquam sit amet. Nulla at elit rutrum sem gravida sedales. Maecenas vitae pulvinar nun-

### Após a formatação:

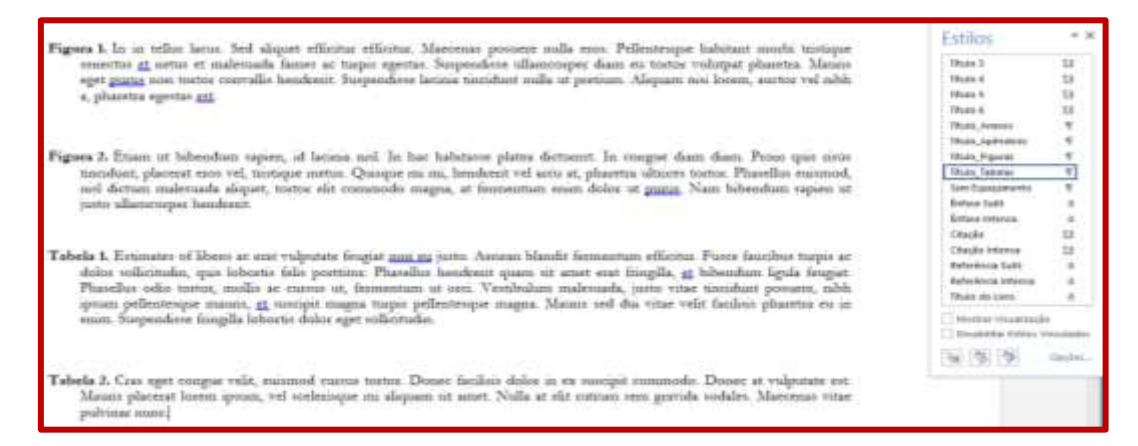

É óbvio que após cada título será inserida a Tabela ou Figura correspondente, na parte apropriada do texto. No exemplo que estamos avaliando, isto não foi feito apenas para simplificar a redação deste Tutorial.

As Tabelas e Figuras poderão ser produzidas seguindo as normas de qualquer revista científica relevante da área de concentração do programa de pós-graduação e, assim como as referências bibliográficas, não possuem formato específico a ser seguido. Como regra geral, não use linhas verticais para produzir tabelas.

Note que a numeração é inserida automaticamente (o texto anterior, que continha "Fig. 1", etc., foi removido). Mais importante ainda, a criação de Sumário com Lista de Tabelas e Lista de Figuras será automática.

**PROBLEMA:** O Word possui um "bug", também presente na versão 2010, que não foi corrigido. Como pode ser observado acima, a utilização do estilo resultou em uma formatação com identação a partir da segunda linha dos títulos das Tabelas e Figuras. Isto não faz parte do *template* e foi inserido pelo Word contra nossa vontade. Pudemos constatar que o Word tem problemas para lidar com listas numeradas, como estamos usando neste caso. (Há várias descrições deste problema na internet). Para corrigir o problema, com o cursor posicionado no título de alguma tabela, clique à direita do estilo correspondente (na marca de parágrafo), como indicado abaixo:

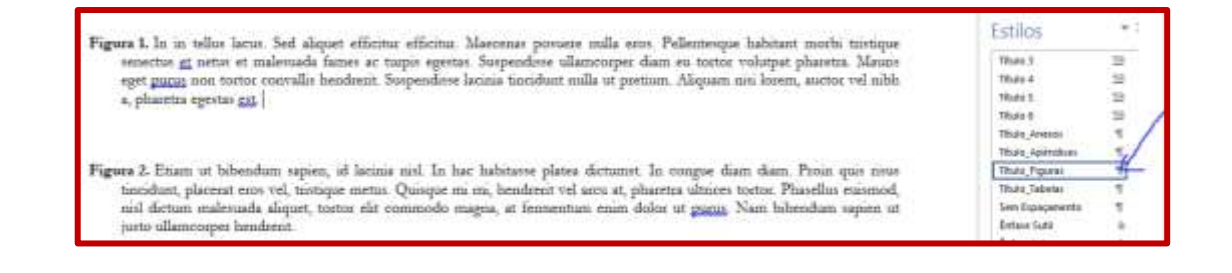

Selecione "Modificar". Aparecerá a caixa de diálogo abaixo; selecione "Formatar":

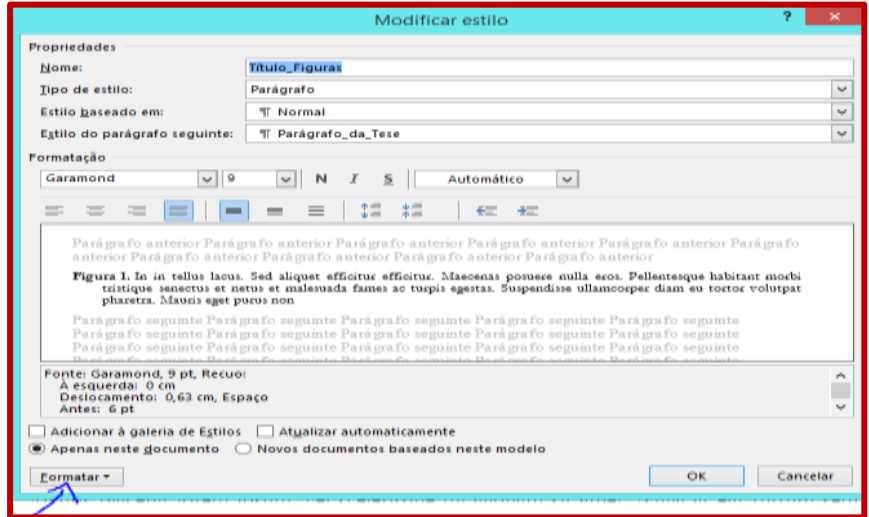

Selecione "Parágrafo" e em seguida "Especial", "nenhum", na aba "Recuos e espaçamento".

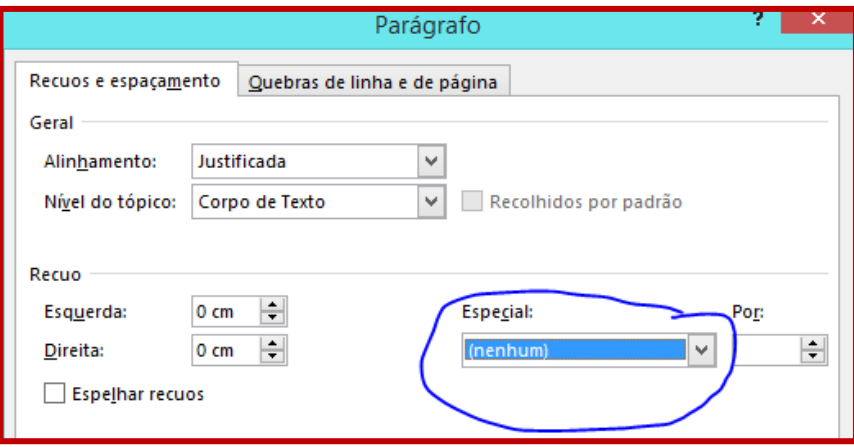

# Clique OK duas vezes. Note que os títulos das Figuras estão agora com os estilos corretos:

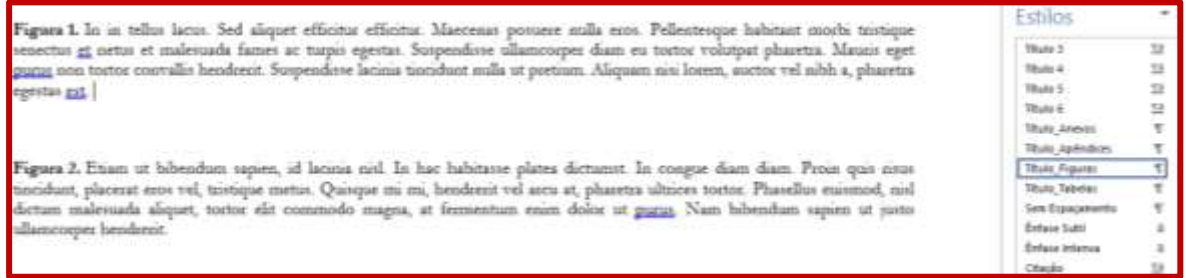

# Repita o procedimento para o estilo "Título\_Tabelas", obtendo:

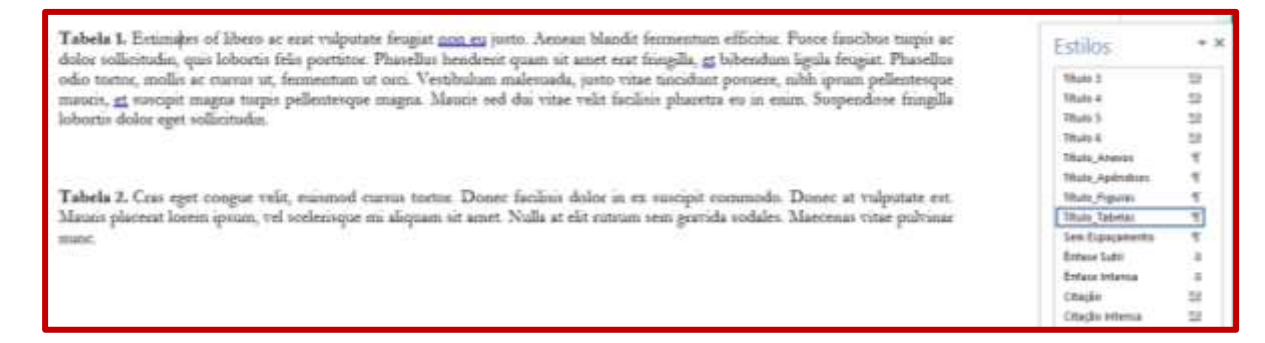

Infelizmente, o Word insere esta identação automaticamente, apesar do *template* não desejar isso. Este bug existe há vários anos, apesar da reclamação dos usuários em Fóruns específicos.

**NOTA IMPORTANTE:** Adotando-se numeração sequencial nas Tabelas e Figuras, o texto pode ficar estranho quando for escrito na forma de artigos. Por exemplo, imagine que sua tese será composta de três artigos, cada um deles em um capítulo. Para o primeiro deles, faz sentido ter Tabela 1 e Figura 1, mas ao iniciar o segundo artigo, fica estranho ter a primeira tabela deste artigo numerada como, por exemplo, Tabela 6 (já que a numeração é sequencial). Por outro lado, lembrese que você está submetendo uma única tese, que deve ter consistência global como um único documento. Como ficaria um sumário ou lista de tabelas contendo duas "Tabela 1", caso as tabelas fossem renumeradas dentro de cada artigo? Lembre-se que o Word entende que estamos criando um único documento. É claro que no momento da submissão você irá separar o documento em partes, e aí a numeração será corrigida automaticamente. Esta comissão entende que este é um problema menor face as grandes vantagens em se usar estilos consistentes criados pelo *template*. Porém, usuários avançados descontentes com esta numeração contínua podem reiniciar a numeração dentro de cada capítulo específico; no nosso entendimento, isso não é necessário. Outro ponto: não é obrigatório incluir uma Lista de Figuras/Tabelas e, assim sendo, é possível manualmente incluir as legendas *sem usar o estilo* incluído no template. Basta para tanto copiar a formatação apresentada acima. Note a grande flexibilidade das novas Normas.

# <span id="page-35-0"></span>**6 PARTE PRÉ-TEXTUAL**

Com base em tudo que foi apresentado, depreende-se que modificar os estilos de um documento para adaptá-lo as normas da ESALQ resume-se a identificar os estilos apropriados para cada parte do texto, que por sua vez já foram incorporados ao *template*.

Assim, mostraremos agora quais são os estilos que compõem a parte pré-textual da Dissertação/Tese, supondo que o leitor já esteja familiarizado com os principais conceitos.

Possivelmente, a parte mais complicada refere-se à paginação. Conforme será apresentado, será necessário criar "seções", que é como o Word se refere às partes do documento. Cuidado para não confundir com as seções dos capítulos! Infelizmente, precisaremos usar a mesma palavra com dois significados porque é assim que o Word se refere às diferentes partes do documento.

A primeira seção inicia-se com a Capa e incluí Ficha Catalográfica, Folha de Rosto, etc., indo até antes de Introdução, que inicia a segunda seção (parte textual), que já foi apresentada. A parte pós-textual contém eventuais Apêndices e Anexos.

Há várias formas de fazer a numeração do documento. Apresentamos abaixo apenas uma delas, que nos parece razoável. Faça como preferir, observando a seguinte regra: a parte pré-textual começa a ser numerada na Ficha Catalográfica, que **sempre** deve estar no verso da Página de Rosto, com número 2. A partir disto, todas as páginas devem ser numeradas, e a impressão é frente e verso, de forma contínua, até o início da parte textual, discutida mais à frente.

### **6.1 Capa, Folha de Rosto, Ficha Catalográfica**

<span id="page-35-1"></span>Vá ao começo do documento e insira uma quebra de seção, navegando na aba "Layout de Página", "Quebras", "Quebra de Seção – Próxima página".

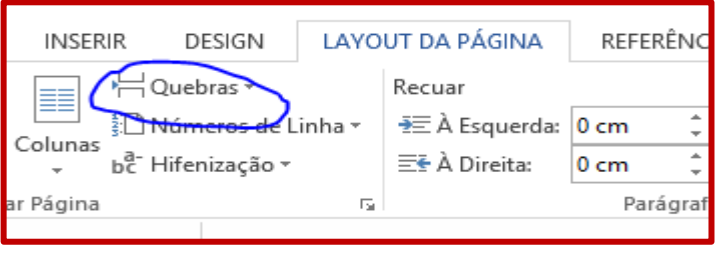

Será inserida uma nova seção antes do começo do documento. Dê um clique duplo no cabeçalho e remova o número de página (faça isso também no rodapé, caso necessário). O início do documento conterá uma página em branco, sem numeração:

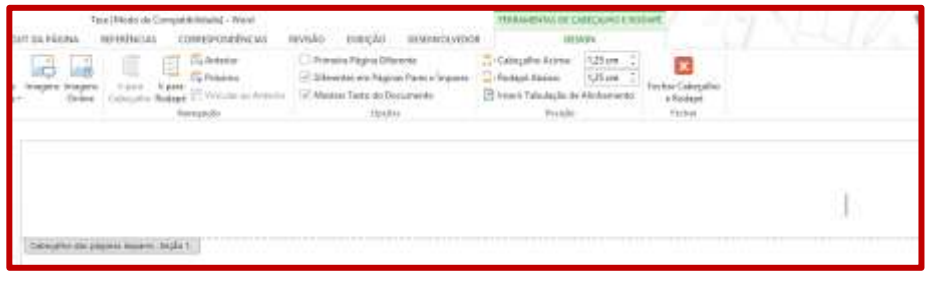

Clique na página para sair do cabeçalho. Inclua nesta página os elementos que compõem a capa da Tese/Dissertação, usando os estilos apropriados, conforme indicado abaixo. Digite ou copie de algum outro documento que já contenha isso, mas não deixe de selecionar os estilos do *template*.

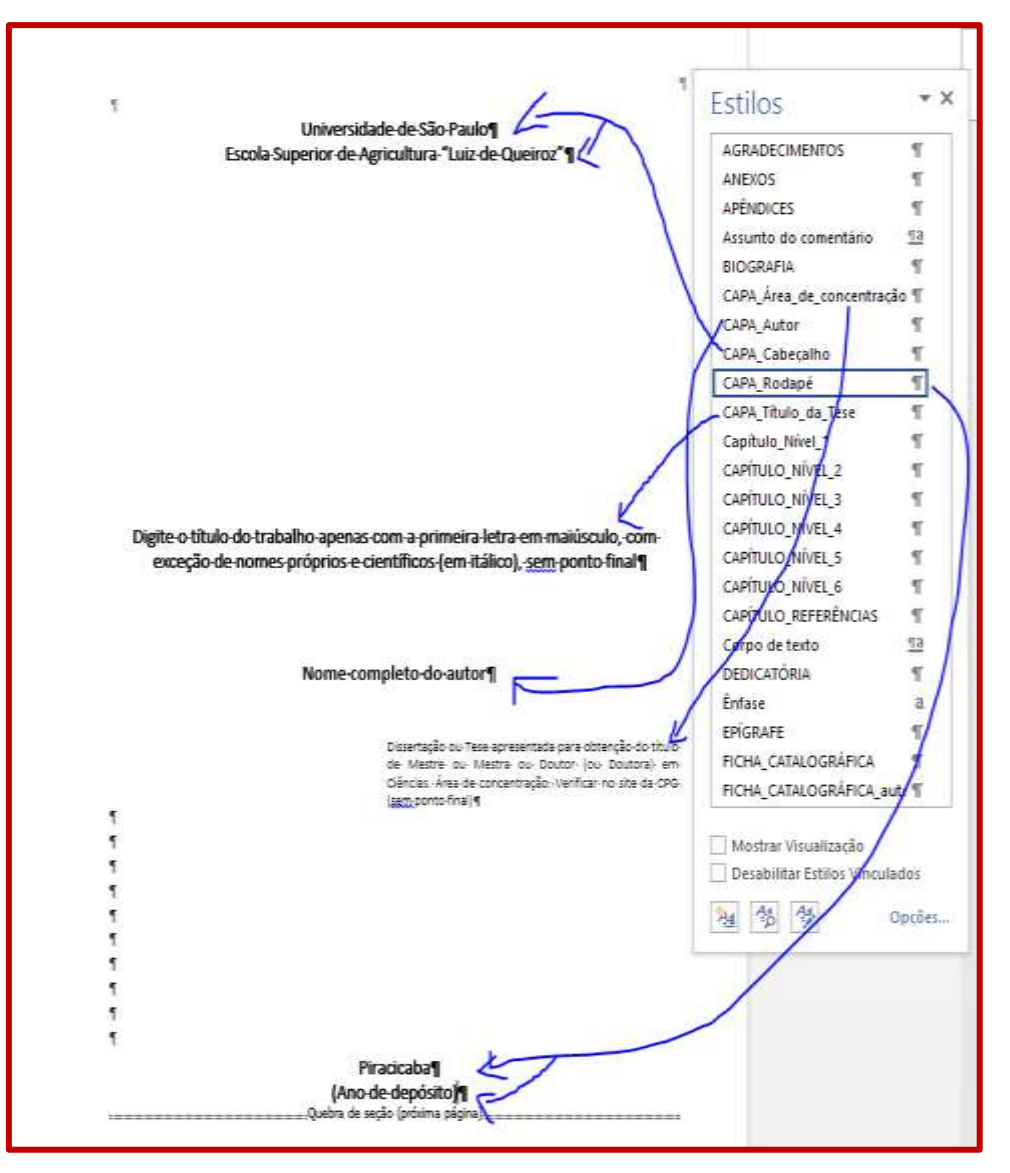

Os parágrafos em branco antes do rodapé (abaixo da Área de Concentração) foram inseridos manualmente, usando o estilo "Parágrafo\_da\_Tese\_Sem\_Identação". O número de parágrafos é particular para cada documento. Mantenha as duas últimas linhas com texto no final da página.

Com o cursor na linha com a quebra de seção, insira uma **Quebra de Página**, clicando em "Quebras", "Quebra de Página", "Página" (ainda na aba "Layout da Página"). Pressione <Enter> para criar um parágrafo em branco, e em seguida insira uma nova quebra de página. Note que desta forma foi inserida uma página em branco logo após a Capa; isto é necessário porque o verso da Capa não terá nada impresso (página em branco). Tem-se, portanto, a seguinte configuração:

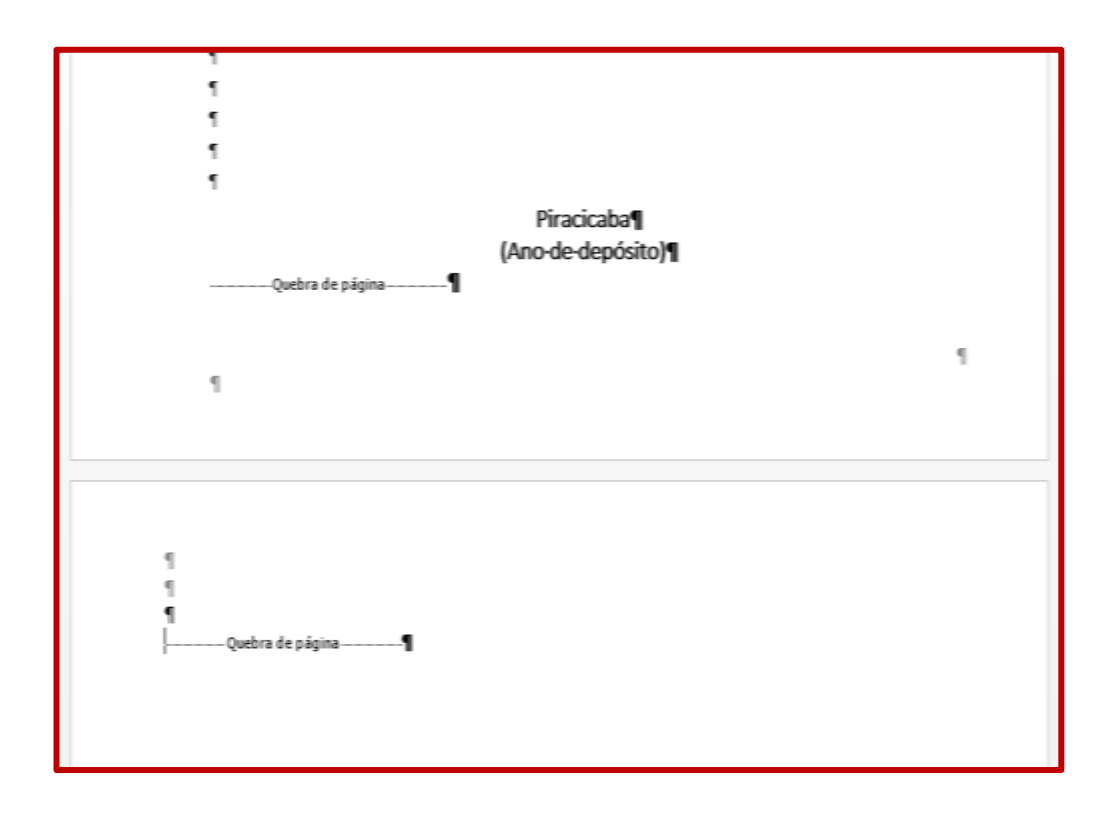

Insira nova quebra de página, para então incluir a Folha de Rosto, em página não numerada:

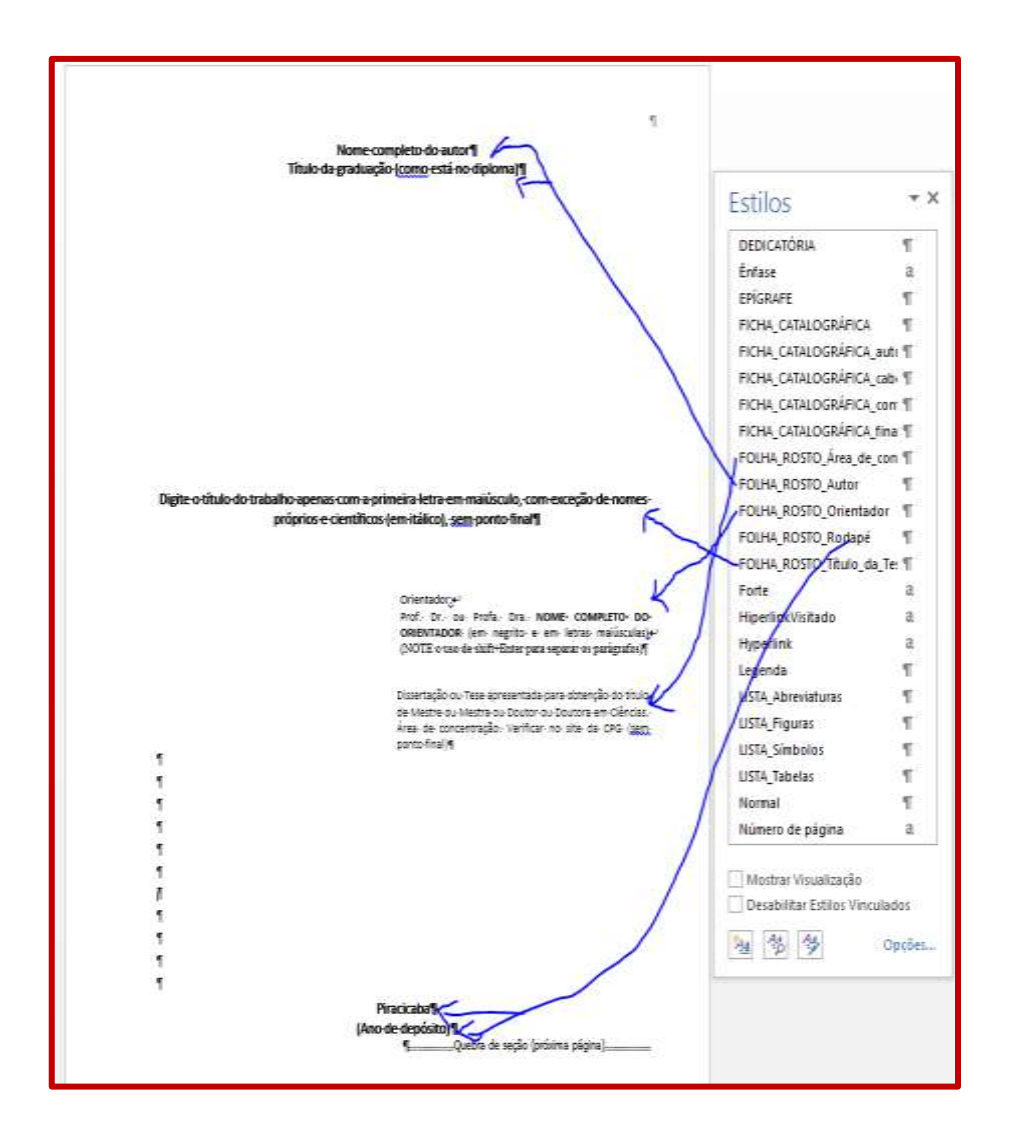

Novamente, parágrafos com estilo "Parágrafo\_da\_Tese\_Sem\_Identação" devem ser inseridos após a área de concentração, para que o rodapé fique no final da página (o Word, no nosso conhecimento, não permite fixar um parágrafo no final da página).

Nenhuma das páginas até o momento (Capa, verso da capa, Folha de Rosto) deve ser numeradas. Por alguma razão "misteriosa", nos testes com o *template* notamos que o Word às vezes insere números nestas páginas; remova-os se for o caso.

Vamos agora elaborar a Ficha Catalográfica. A página com a Ficha deve obrigatoriamente ser o verso da Folha de Rosto, e deve ser numerada como "página 2". Para tanto, ela deve estar em uma nova seção (e não junto com a Capa e Folha de Rosto). Note que isso já foi feito no fim da Página de Rosto. Vá até a próxima página (que deve conter o início do artigo fictício) e insira alguns parágrafos para a Ficha.

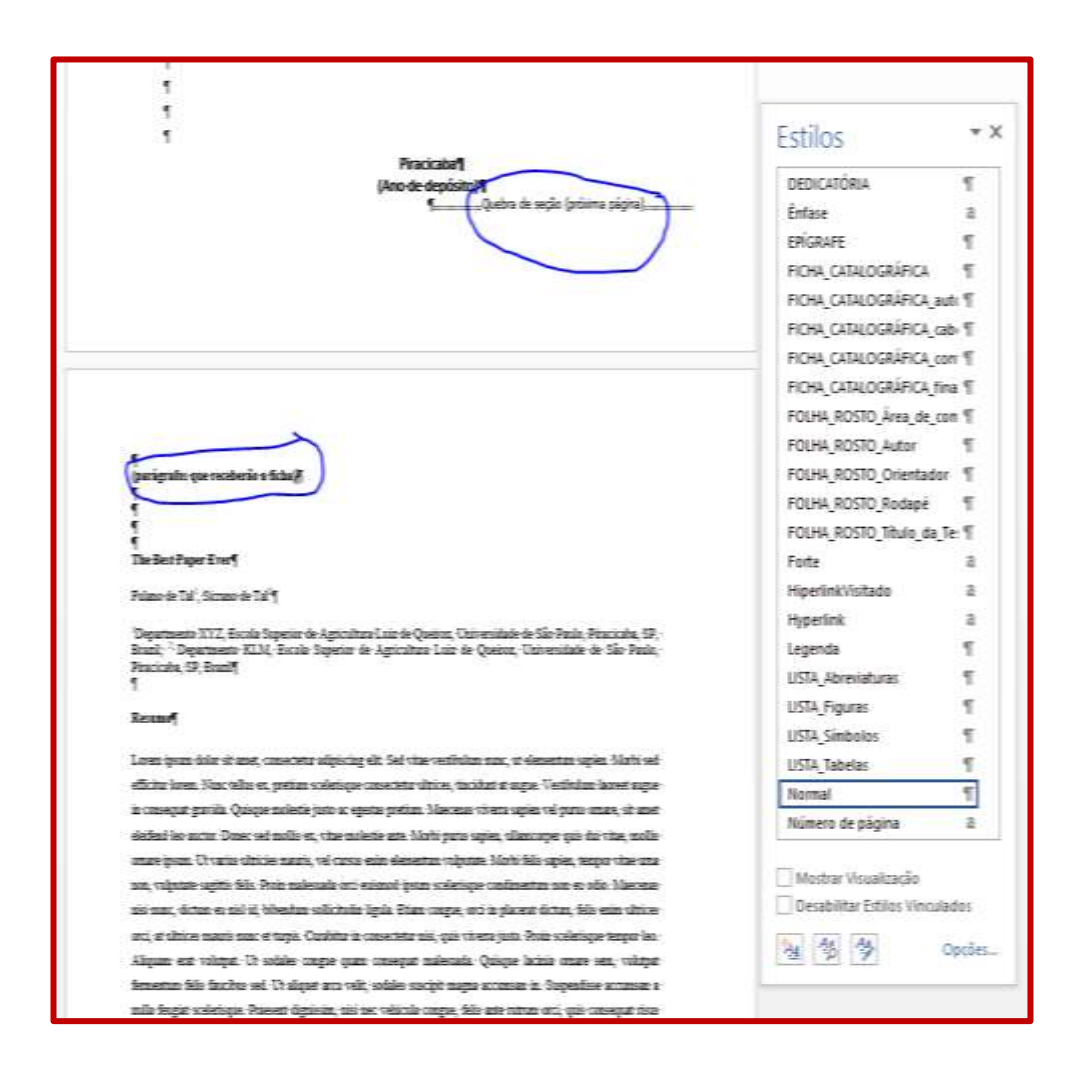

Esta nova página conterá a Ficha Catalográfica. Não se preocupe por ora com a numeração, apenas com o fato da Ficha estar em uma nova página.

A elaboração da ficha é facilitada pelo uso do *template*, mas seu preenchimento requer bastante atenção, dada a importância da elaboração de indexadores consistentes, e normas específicas que as bibliotecas devem seguir.

Há um formato de ficha específico para cada tipo de trabalho: Dissertação ou Tese da ESALQ, ou do Programa Interunidades, além dos trabalhos revisados após a defesa. O arquivo *Fichas.doc*, distribuído junto com este *template*, possui diversos tipos de Fichas que podem ser aproveitados para facilitar o trabalho. Copie o formato de seu interesse e modifique o conteúdo para seu caso específico. É atribuição do aluno/orientador a escolha das palavras-chave. Após copiar a Ficha e mudar seu conteúdo, tenha a certeza que os estilos estão selecionados corretamente:

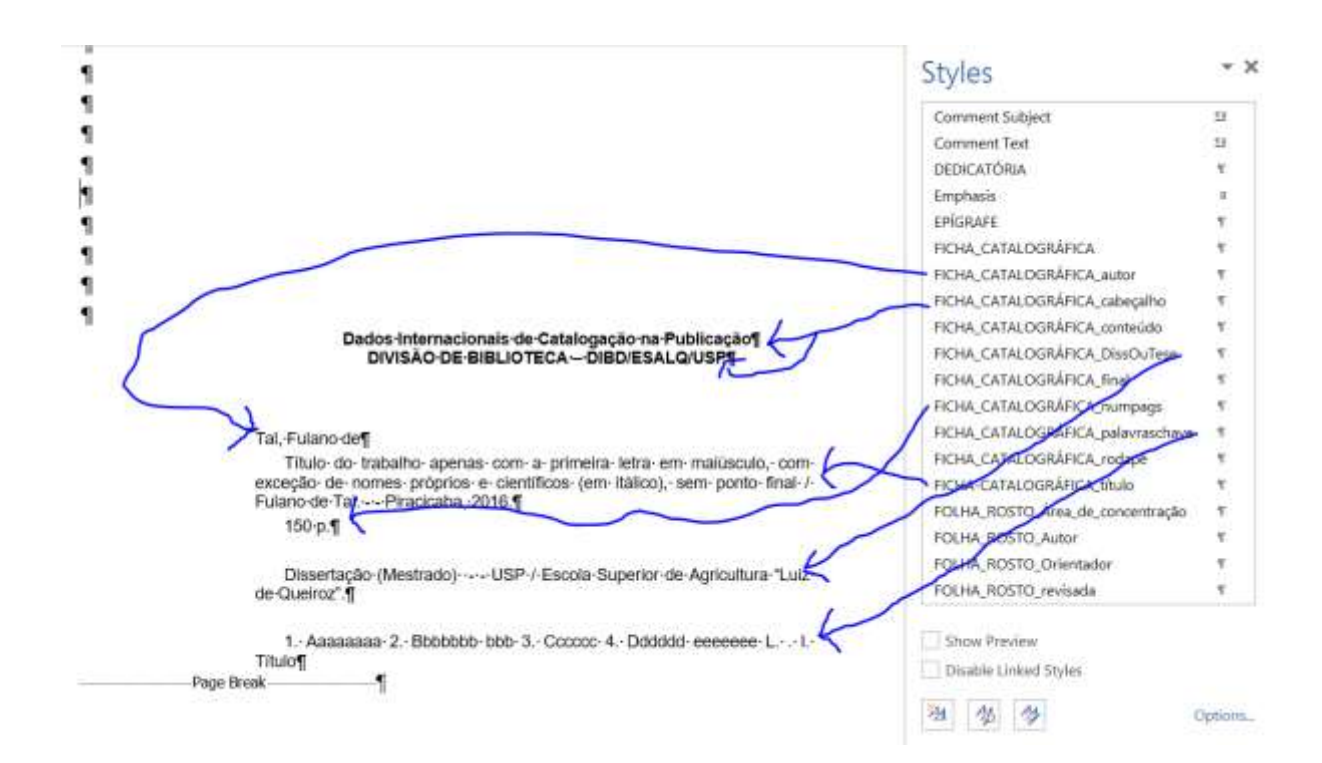

Algumas instruções:

- ✓ Coloque a ficha na parte final da página, logo antes de uma quebra de página;
- ✓ Nome do autor (aluno):
	- o Logo abaixo do cabeçalho, deve ser indicado na forma como você usa em citações bibliográficas, como em Tal, Fulano de. Se houver Júnior, Filho, etc., indique apropriadamente. Ex: Silva Filho. É possível também usar hífen, como, por exemplo, em Pizzirani-Kleiner;
	- o Logo após o título do trabalho, indicar da forma correta o nome completo por extenso, deve ser.
- ✓ Não remova os espaços, as barras ou os hifens em nenhuma parte da Ficha;
- Palavras-chave: cada uma delas deve ser precedida por um número com ponto. Todas devem iniciar em letras maiúsculas. Use itálico para nomes científicos;
- ✓ Versão revisada: veja exemplos em Fichas.doc.

Falta agora inserir o número de página. Lembre-se que estamos no verso da página de rosto, na página 2. Dê dois cliques na parte superior da página, e confira se está mesmo uma página par:

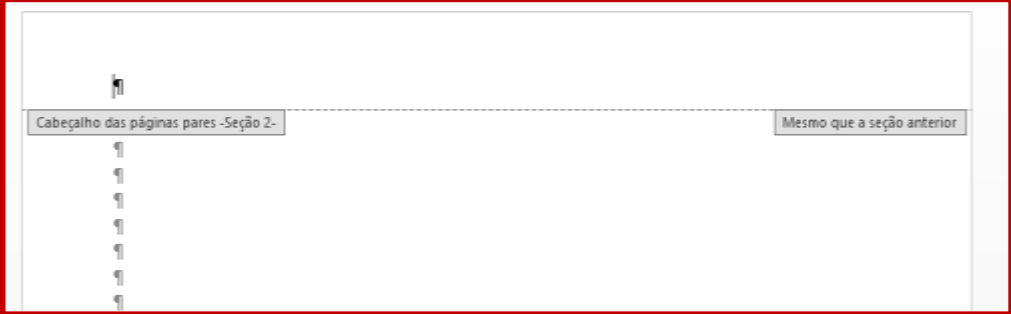

Insira o número: "Número de Página", "Início da Página", "Número sem Formatação 1":

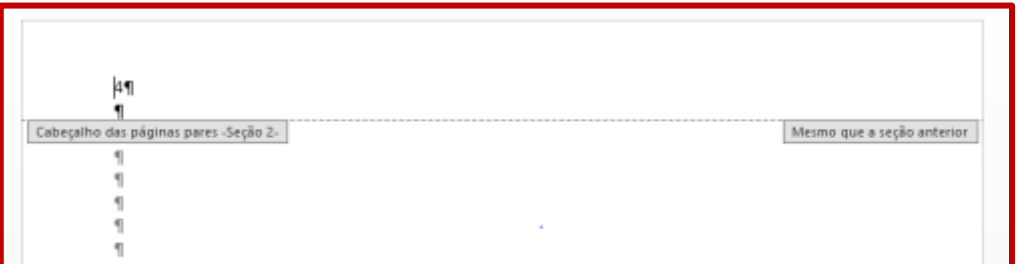

Como a numeração está contínua a partir da capa, desfaça o vínculo com a seção anterior, verificando se a opção "vincular ao anterior" não está selecionada. Forma indesejada:

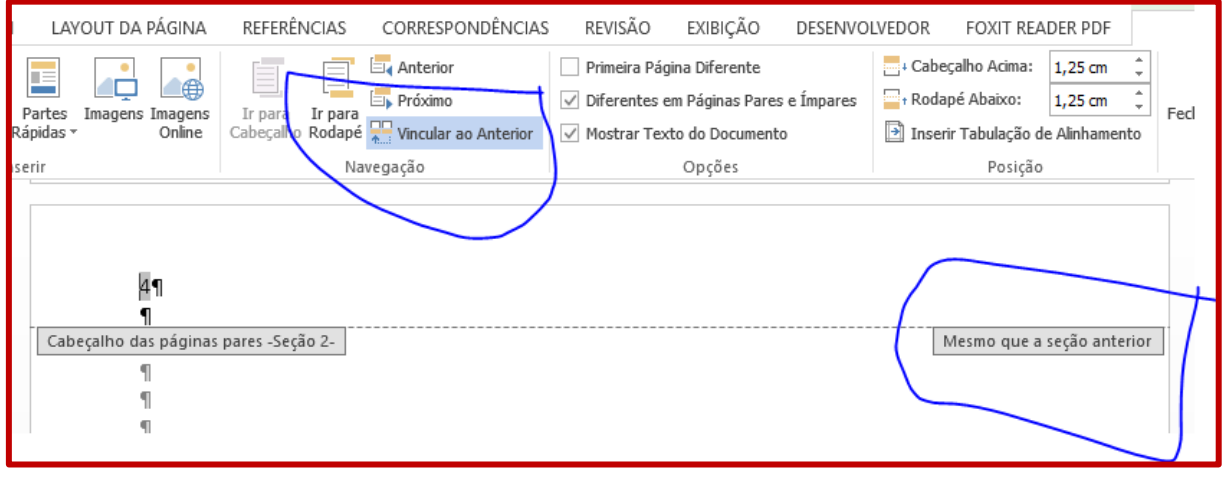

Forma correta:

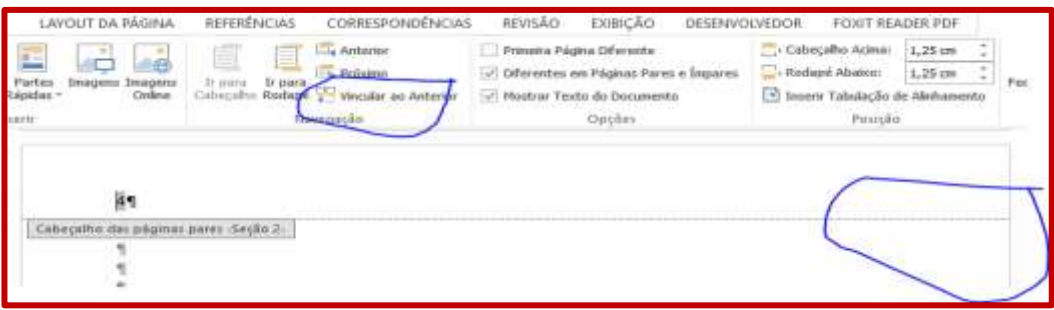

Indique que quer reiniciar a numeração a partir do número 2. Clique em "Número de Página", "Formatar Número de Página", Iniciar em 2:

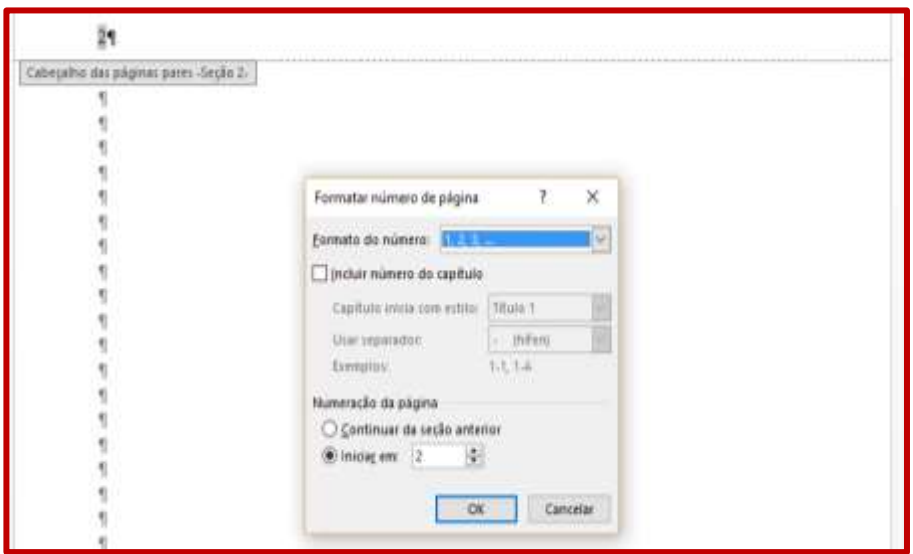

Confira se o Word não inseriu inadvertidamente número de páginas na capa ou folha de rosto; remova se for o caso.

# **6.2 Agradecimentos, Sumários, etc.**

<span id="page-42-0"></span>Passaremos agora as demais partes do conteúdo pré-textual. Vá para a próxima página, que deve ser uma página ímpar (página 3). Certifique-se que ela contém número apropriado para página ímpar e não está vinculada a seção anterior, de forma semelhante ao que foi feito para a Ficha. Ao testar o *template*, notamos que o Word às vezes remove números ou vincula partes sem nenhum aviso. Seu documento deve estar mais ou menos assim:

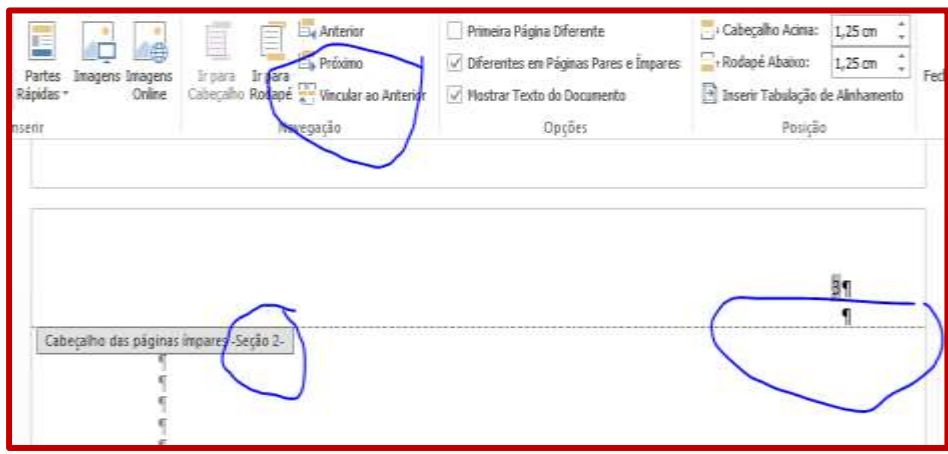

Insira agora a Dedicatória, lembrando-se de inserir uma quebra de página ao final.

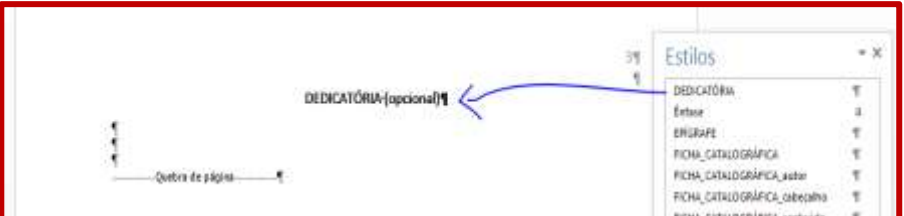

Proceda agora de forma análoga para as demais páginas da parte pré-textual, lembrando-se de sempre inserir quebras de página. Isso evita que mudanças no texto necessitem de formatação manual do texto, o que torna o trabalho bastante ineficiente e sujeito a erros.

A tese terá as seguintes partes e estilos (os parágrafos usam o estilo "parágrafo da tese"):

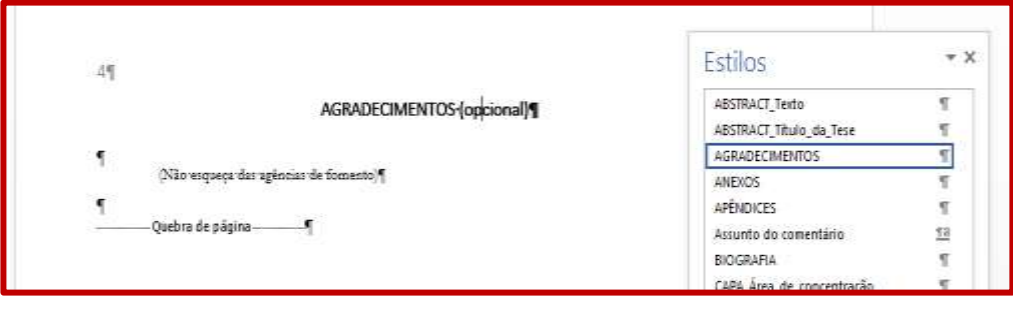

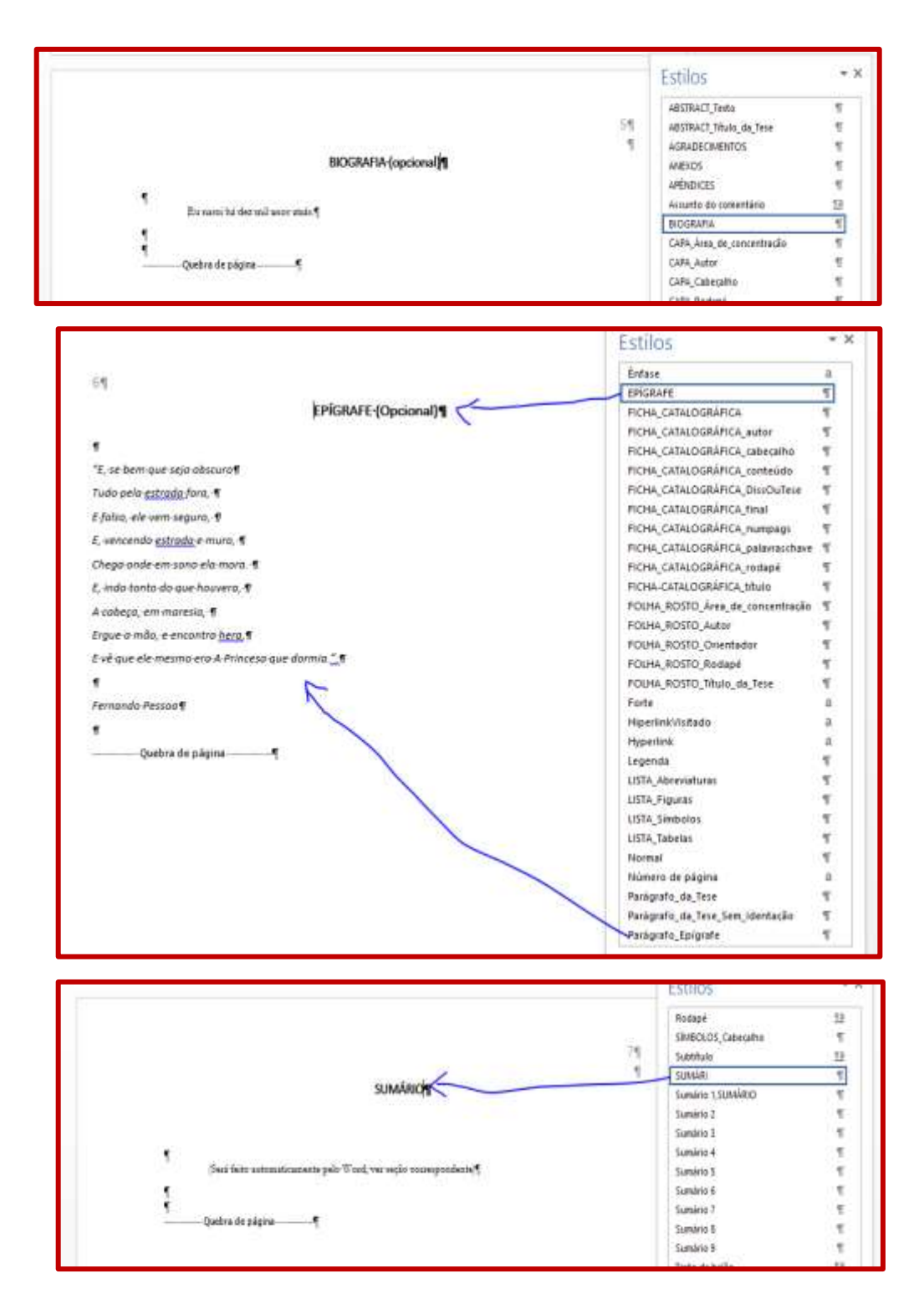

➢ (Sim, é "SUMÁRI", e não "SUMÁRIO", porque a segunda é uma palavra reservada pelo Word e não pode ser modificada).

Resumo e o Abstract (conteúdo extraído do artigo fictício; palavras-chave iguais as da Ficha Catalográfica):

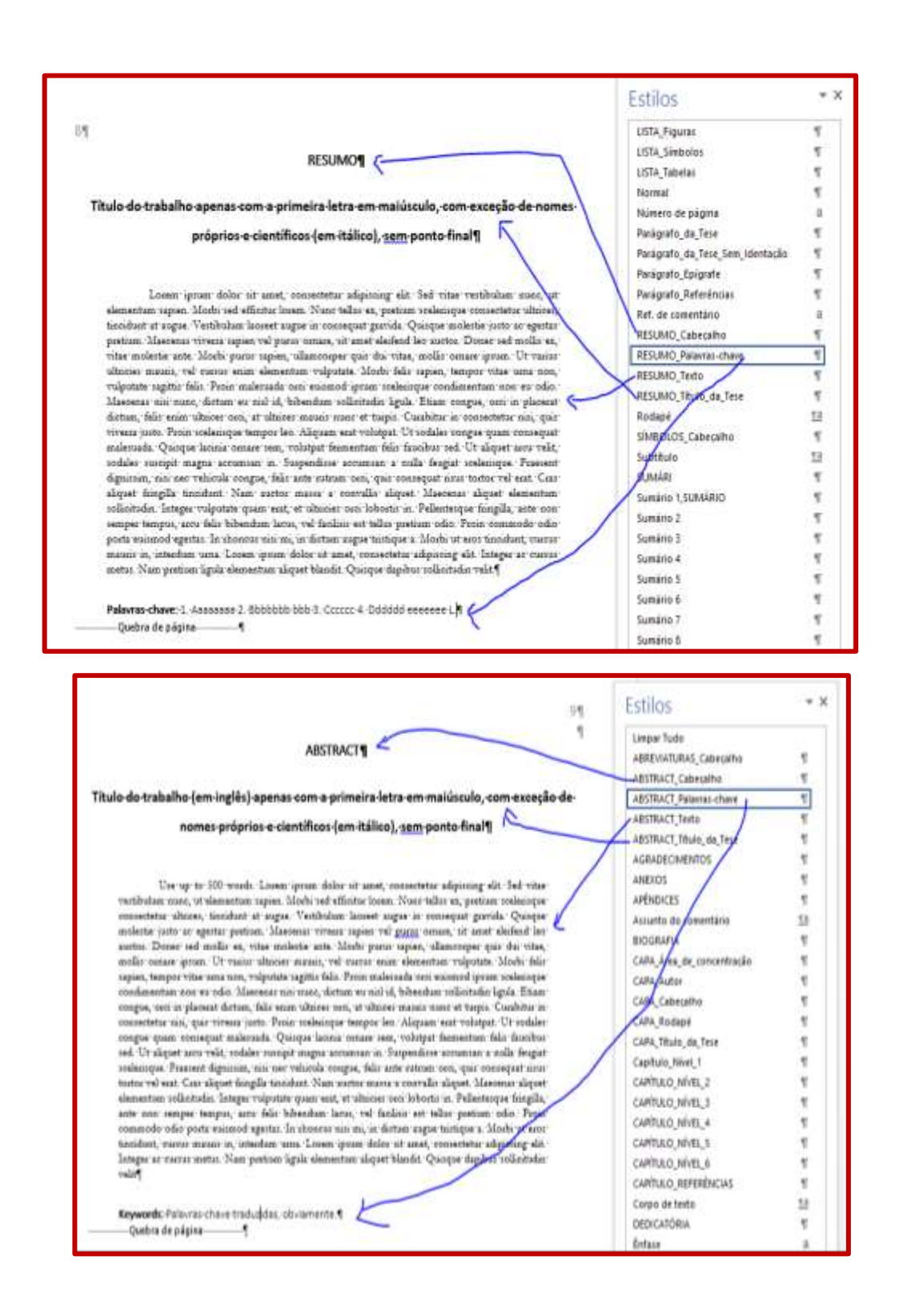

Caso opte por incluir listas de figuras e tabelas (que serão feitas automaticamente, conforme será apresentado), crie páginas para tanto.

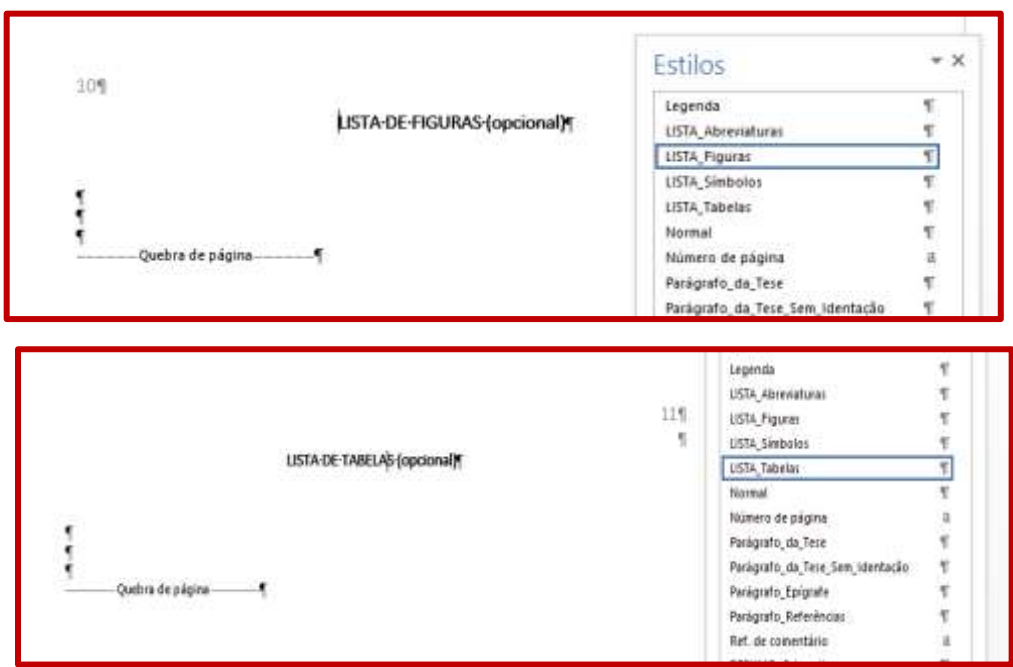

Demais listas (preenchidas manualmente):

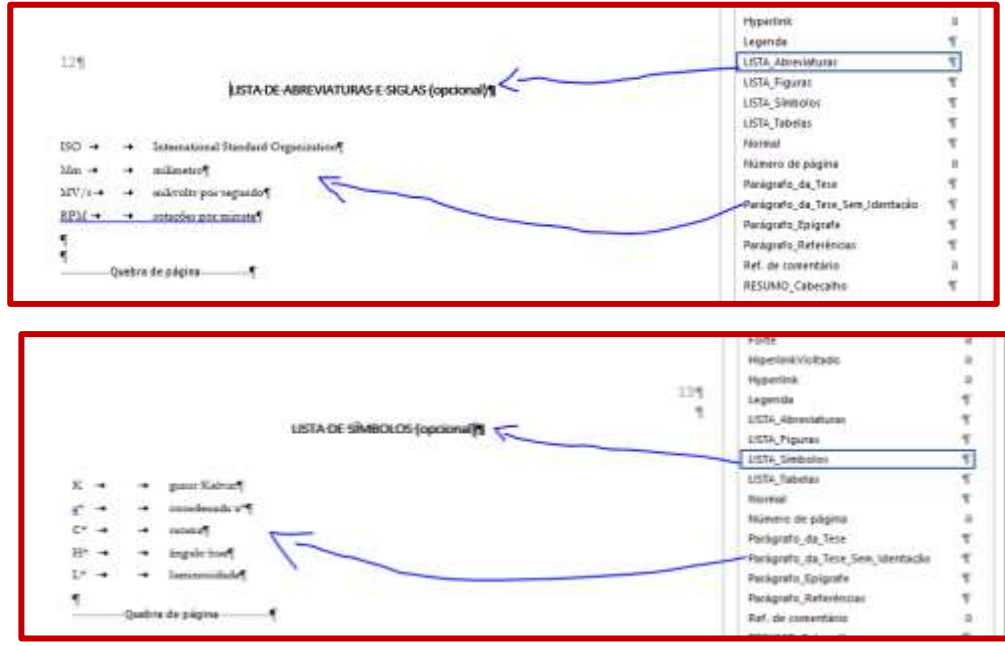

Isto encerra a parte pré-textual. Podemos agora remover conteúdos não utilizados do artigo fictício, de forma que o próximo item seja o capítulo com a Introdução.

# **ATENÇÃO:** certifique-se que na, parte textual, *cada capítulo comece numa página com numeração*

*ímpar*. No exemplo aqui apresentado, isto não ocorreu, já que estamos na página 15. Há

várias formas de conseguir isso. O ideal seria iniciar cada capítulo em uma nova seção com página ímpar, mas ao testar esta alternativa, notamos que o Word tem um comportamento inconsistente com o uso desta opção (e dá mais trabalho tentar entender o que acontece do que fazer de outra forma). Assim, para facilitar, vá com o cursor no *início do parágrafo* em que está escrito **Introdução**, e insira uma quebra de página (com <CTRL>+<ENTER>):

# 1. INTRODUÇÃO¶

Mauris tempor enim vel ex blandit, a finibus purus pulvinar. Fusce at aliquet orci. Proin sagittis, sapien eget tincidunt lacinia, arcu erat facilisis massa, a fringilla erat est in ex. Ut dictum quam eget felis lobortis dictum. Praesent auctor urna justo, id iaculis nulla dapibus non. Pellentesque cursus purus in porta vehicula. Sed ultrices leoat mauris euismod, nec dictum magna gravida. Nunc mattis magna non libero pretium, id fermentum turpis vestibulum. Maecenas faucibus erat dui, id pretium nisl cursus eu. Cras nec aliquam neque. Aenean dui odio, semper

Repita o procedimento para todos os demais capítulos que não iniciem em página ímpar (incluindo as Referências). Isto é muito importante para que o documento fique consistente e não tenha sua formatação alterada.

Para uma melhor visualização, abra o arquivo *Tese.doc* e veja como iniciamos cada capítulo em página ímpar.

154 П

# <span id="page-48-0"></span>**7 PARTE PÓS-TEXTUAL**

Em alguns casos, é necessário incluir Anexos e Apêndices na Dissertação/Tese. O *template* contém estilos específicos para tal finalidade. Caso seu documento contenha ambos, inicie pelos Anexos.

Vá ao final do documento e insira uma quebra de página. Insira dois parágrafos com o estilo "Parágrafo\_da\_Tese\_Sem\_Identação". No segundo parágrafo, digite APÊNDICES, e selecione o estilo APÊNDICES para o mesmo. Vá com o cursor até o fim do parágrafo e insira uma quebra de página. Insira agora o texto usando estilos do template, de forma análoga ao que já foi feito.

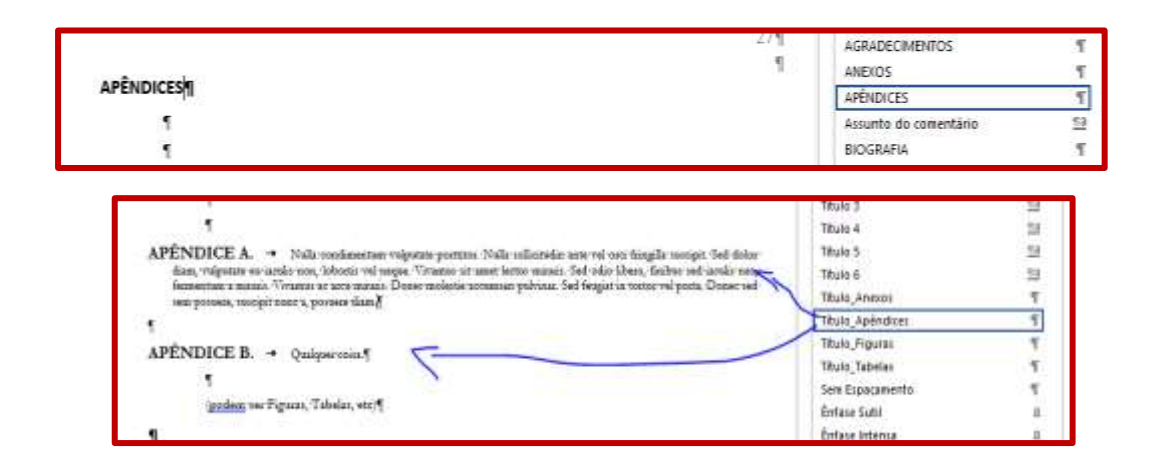

Proceda de forma análoga para eventuais Anexos (estilos: ANEXOS; Título\_Anexo).

# <span id="page-50-1"></span><span id="page-50-0"></span>**8 CRIAÇÃO AUTOMÁTICA DE SUMÁRIOS E LISTAS**

### **8.1 Sumário**

Uma vez que o documento esteja estruturado em capítulos, seções, subseções, etc., é perfeitamente possível (e simples) usar recursos do Word para criar os Sumários e Listas de Figuras e Tabelas (e Apêndices e Anexos também).

Vá com o cursor até a parte do texto onde deseja inserir o Sumário (no nosso caso, na página 7). Na aba "Referências", clique em "Sumário", "Personalizar Sumário". Aparecerá a seguinte caixa de diálogo:

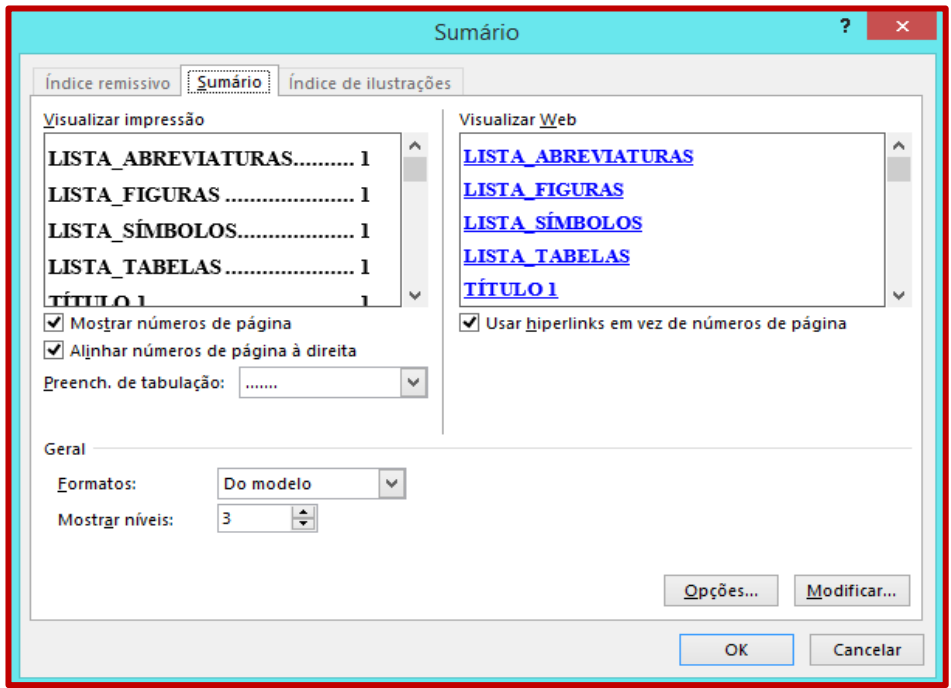

Clique em "Opções". Será necessário agora indicar nas opções quais são os estilos que irão compor o sumário, bem como seu nível. (Notou a importância de ter usado os estilos para formatar o documento? O Word já sabe onde cada estilo está no documento! Você não precisará fazer nada manualmente).

No nosso caso, temos nível 1 para os Capítulos chamados Introdução, Material e Métodos, Resultados, Discussão, Referências. Todos eles foram formatados com o estilo "Capítulo\_Nível\_1", conforme já apresentado. De forma análoga, as seções "Experimentos de Campo" e "Análises Estatísticas" têm estilo "CAPÍTULO\_NÍVEL\_2" e devem ser indicadas nas opções do Sumário como Nível 2.

Fica evidente a enorme vantagem de termos estruturado o documento usando um *template*. Mesmo que o documento tivesse mais capítulos (como, por exemplo, Conclusões, etc.), todos ao final estarão com o mesmo estilo, de forma consistente.

Indique todos os níveis que usou no seu documento, usando o número correspondente (1 para Nível 1, etc.):

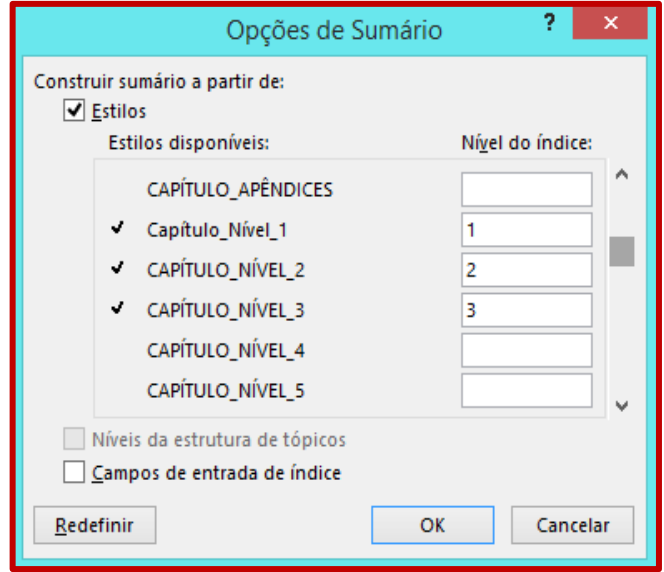

Proceda da mesma forma para os demais estilos que entrarão no Sumário.

Resumindo, com nível 1, indique os seguintes estilos (excluindo os opcionais que não deseja

incluir):

- RESUMO\_Cabeçalho
- ABSTRACT\_Cabeçalho
- LISTA\_Figuras
- LISTA\_Tabelas
- LISTA\_Abreviaturas
- LISTA\_Símbolos
- Capítulo\_Nível\_1
- CAPÍTULO\_REFERÊNCIAS
- **APÊNDICES**
- ANEXOS

Indique com nível 2 os estilos:

● CAPÍTULO\_NÍVEL\_2

Proceda da mesma forma para o nível 3 (CAPÍTULO\_NÍVEL\_3), etc., tanto quantos forem os níveis usados em seu documento.

**ATENÇÃO:** remova nas caixas "Nível do Índice" todos os números que o Word inseriu automaticamente e que não devem fazer parte do seu Sumário.

Clique em OK e, *voilá*, o Sumário será inserido:

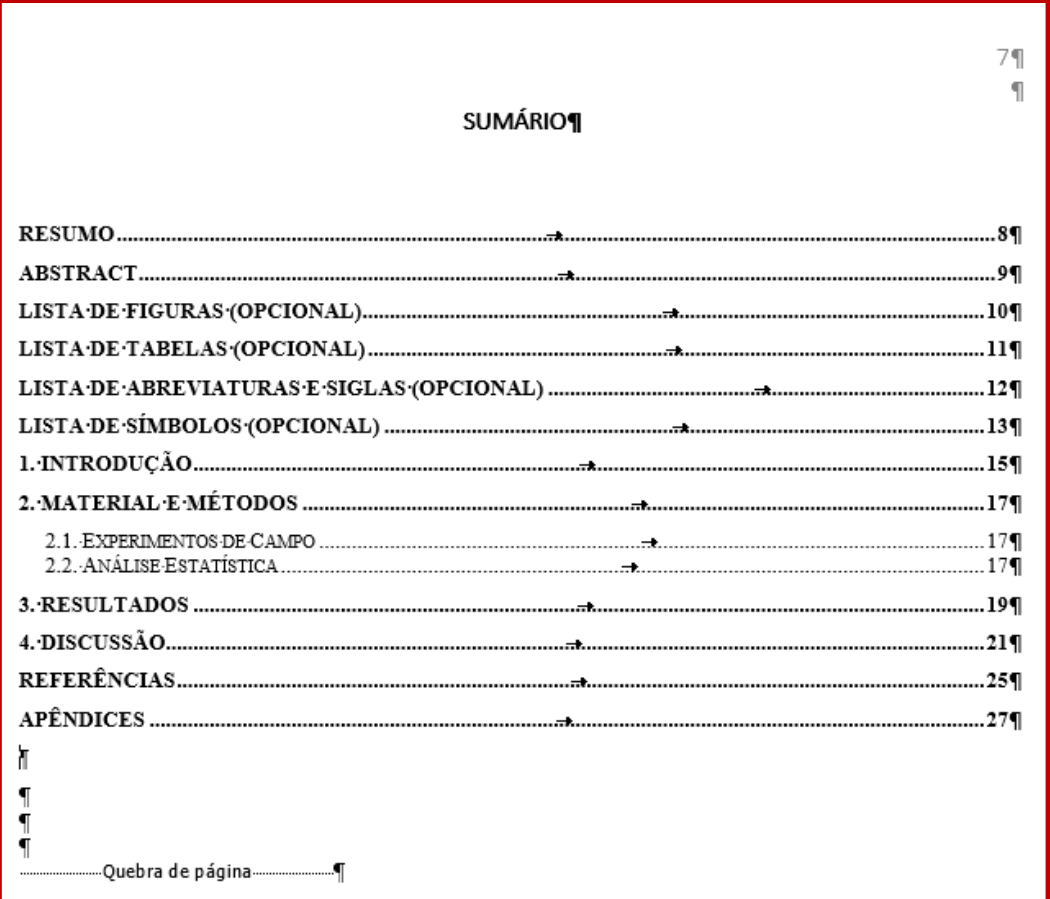

Caso seu texto seja alterado em algum momento (por exemplo, após a defesa), basta clicar com o botão da direita do mouse sobre qualquer parte do Sumário, selecionar "Atualizar Campo" e "Atualizar o Índice Inteiro", que tudo será automaticamente corrigido. O texto não deve ser editado manualmente! É claro que a palavra "Opcional" aparece no Sumário porque este documento é fictício; no caso real, o texto será aquele que o autor digitar. Note também que é possível clicar (<CTRL>+clique) sobre o Sumário para ir até a página correspondente.

**OBSERVAÇÃO:** não faz parte das Normas a formatação do Sumário em si; o que é obrigatório é sua inserção no documento. Caso deseje mudar algum aspecto simples da formatação, selecione todo o texto com Sumário e clique sobre o mesmo com o botão direito do mouse; isto dá acesso a um menu de formatação rápida, permitindo alterar fonte, espaçamento, etc. Caso deseje usar a mesma fonte que está no **template**, de forma que todo seu documento fique com mesmo aspecto visual, selecione a fonte "Calibri" com tamanho 10. Curiosamente, não é possível no Word usar os estilos que foram previamente definidos, sob risco de alterar o Sumário para um formato visualmente inaceitável.

### **8.2 Lista de Tabelas e Figuras**

<span id="page-53-0"></span>Basta usar os mesmos conceitos. Vá com o cursor onde deseja inserir a Lista de Figuras (no exemplo, na página 10). Insira um Sumário, indicando como Nível 1 apenas o estilo Título\_Figuras (apague o conteúdo de todas as demais caixas).

**CUIDADO:** quando for questionado se deseja substituir o Índice anterior, responda NÃO, pois caso contrário o Sumário será removido.

> 10% LISTA-DE-FIGURAS-(opcional) FIGURA 1. IN INTELLUS LACUS. SED ALIQUET EFFICITUR EFFICITUR. MAECENAS POSUERE NULLA EROS. PELLENTESQUE HABITANT MORBI TRISTIQUE SENECTUS ET NETUS ET MALESUADA FAMES AC TURPIS EGESTAS. SUSPENDISSE ULLAMCORPER DIAM-EU TORTOR VOLUTPAT PHARETRA. MAURIS EGET PURUS NON TORTOR CONVALLIS HENDRERIT. SUSPENDISSE LACINIA TINCIDUNT NULLA UT PRETIUM. ALIQUAM NISI LOREM, AUCTOR VEL NIBH A, PHARETRA EGESTAS EST. 261 FIGURA 2. ETIAM UT BIBENDUM SAPIEN, ID LACINIA NISL. IN HAC HABITASSE PLATEA DICTUMST. IN CONGUE DIAM DIAM. PROIN OUTS RISUS TINCIDUNT. PLACERAT EROS VEL. TRISTIQUE METUS. QUISQUE MI MI, HENDRERIT VEL ARCU AT, PHARETRA ULTRICES TORTOR. PHASELLUS EUISMOD. NISL DICTUM MALESUADA ALIQUET. TORTOR ELIT COMMODO MAGNA, AT FERMENTUM ENIM DOLOR UT PURUS. NAM BIBENDUM SAPIEN UT JUSTO ULLAMCORPER HENDRERIT.  $.26\P$  $\overline{\mathbf{r}}$

O resultado será o seguinte:

Não é um primor de formatação, mas pelo menos foi feita automaticamente. Selecione todo o conteúdo da lista, clique com o botão da direita e faça a formatação desejada.

Para a Lista de Tabelas, use o mesmo procedimento (Nível 1 para Título\_Tabelas) caso deseje incluí-la no seu trabalho.

**OBSERVAÇÃO:** Atualize o Sumário, Lista de Figuras e Lista de Tabelas sempre que fizer alguma modificação no documento.

### <span id="page-56-0"></span>**9 USO DE GERENCIADORES DE REFERÊNCIAS**

Uma das grandes vantagens em usar eficientemente os recursos computacionais disponíveis atualmente é a possibilidade de fazer o gerenciamento automático das referências bibliográficas. Aliado ao uso dos *templates*, tal gerenciamento torna a produção de documentos consistente e muito versátil.

Em nossa experiência acompanhando a produção de Teses e Dissertações, comumente encontramos alunos que inserem manualmente a lista de referências. O próprio documento *Artigo.doc* usado neste tutorial segue este padrão, com referências inseridas manualmente.

Antes da implementação do Novo Regimento, as referências deveriam ser formatadas usando uma variação do formato sugerido pela ABNT. Não raro encontramos citações que ocorrem no texto, mas não estão na lista final, e vice-versa. Outro problema é que nem sempre as citações seguem as normas propostas. Pior, ao submeter artigos relacionados à Tese/Dissertação, as referências precisam ter seu formato alterado em função das exigências da revista escolhida. Caso o artigo não seja aceito, para submeter os artigos para outra revista será necessário novamente mudar o formato de citações. Isto gera grande volume de trabalho desnecessário e é sujeito a erros.

Felizmente, há atualmente excelentes opções de programas de computador que fazem automaticamente o gerenciamento das referências bibliográficas. O *template* aqui apresentado permite perfeita integração com tais programas.

O presente tutorial não foi elaborado para mostrar como usar os gerenciadores, nem como escolher o que melhor se adapta as suas necessidades. É importante novamente ressaltar que, no entender desta Comissão, a escolha do processador de texto, gerenciador de referências, sistema operacional, etc., é escolha pessoal do autor do trabalho e deve ser respeitada. Esta é uma das razões de termos desenvolvido *templates* para outros programas e plataformas.

No caso dos gerenciadores de referências, um material que pode ser usado para uma primeira consulta foi apresentado numa oficina organizada pela Associação dos Pós-graduandos da ESALQ em 2014: [http://augusto-garcia.github.io/Gerenciamento-Referencias/.](http://augusto-garcia.github.io/Gerenciamento-Referencias/) Naquela oportunidade, foram discutidos critérios que podem ser considerados para escolher o gerenciador de sua preferência.

Como exemplo de programas, podem ser citados Mendeley [\(http://www.mendeley.com/\)](http://www.mendeley.com/), Zotero [\(https://www.zotero.org/\)](https://www.zotero.org/), EndNote [\(http://](http://endnote.com/) [www.myendnoteweb.com\)](http://www.myendnoteweb.com/), Papers [\(http://www.papersapp.com/\)](http://www.papersapp.com/), JabRef [\(http://jabref.sourceforge.net/\)](http://jabref.sourceforge.net/), citeulike [\(http://www.citeulike.org/\)](http://www.citeulike.org/), BibTeX [\(http://www.bibtex.org/\)](http://www.bibtex.org/), dentre vários outros. Como você está lendo um tutorial sobre o uso do Word, assumimos que o programa de sua escolha possua um *plugin* para integração com este processador de texto.

Os gerenciadores devem permitir a inclusão da lista de referências bibliográficas com citação seguindo diversos formatos, de forma que a preparação de novos documentos a partir da Tese/Dissertação (ou o inverso) possa ocorrer de forma simples. Por exemplo, Mendeley, Zotero e Papers são mantenedores do repositório [http://citationstyles.org/,](http://citationstyles.org/) que contém no momento da redação deste tutorial mais de 80.000 formatos diferentes para citação. (É praticamente impossível que nenhum destes seja do seu agrado!). As normas da ABNT estão na lista dos formatos englobados, mas vale lembrar que as normas anteriores de redação de Dissertação e Tese usavam uma alteração deste formato, não contemplado no repositório.

Dentro das novas Normas, não há agora nenhuma exigência quando ao formato usado para citar as referências, ou seja, não é mais obrigatório usar as normas da ABNT. Recomenda-se que o autor use o formato de citação de alguma revista relevante na área, ou da revista científica para a qual pretende submeter artigos relacionados à Dissertação/Tese. As vantagens desta nova norma são evidentes, uma vez que o formato anterior (ABNT modificado) não está implementado em nenhum gerenciador de referências. A única regra é que as referências devem ser formatadas de forma consistente, ou seja, uma vez escolhido o estilo, o mesmo deverá ser usado para todas as citações relacionadas. Por exemplo, imagine que a tese contenha dois capítulos na forma de artigos. No primeiro deles, você pode usar o formato da Nature, e assim todas as citações devem seguir tais regras dentro do capítulo. Para o segundo, você pode usar o formato da Science, desde que todas as referências dentro deste segundo capítulo sigam esta regra.

#### **9.1 Exemplo usando o Mendeley**

<span id="page-57-0"></span>Sem endosso desta Comissão como o gerenciador de referências a ser usado, iremos apresentar brevemente como o Mendeley pode ser associado ao Word para produzir Teses/Dissertações. A finalidade deste item é ilustrar como esta abordagem auxilia sobremaneira a produção de documentos científicos. Os diversos gerenciadores funcionam de forma análoga. Escolha o que mais lhe agradar.

Para maiores detalhes, consulte a documentação do programa. O Mendeley apresenta vários vídeos com tutoriais para seu uso. Veja [http://www.mendeley.com/videos-tutorials/.](http://www.mendeley.com/videos-tutorials/)

Em primeiro lugar, o usuário deve instalar o programa, para então criar sua base de dados (bibliografia). Felizmente, o processo pode ser automatizado em muitos casos, uma vez que o Mendeley importa informações diretamente dos arquivos do tipo pdf (metadados).

Instale também o *plug-in* para associar o Mendeley ao Word. No Mendeley, selecione "Tools", e em seguida "Install MS Word Plug-in". No Word, na aba "Referências", há agora opções relacionadas à inserção de citações no texto, e criação de lista com as referências bibliográficas, dentre outras:

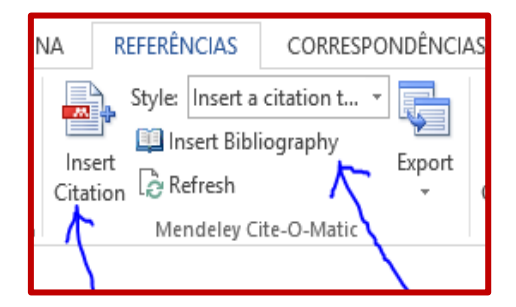

Note que há um campo específico para seleção do estilo da citação (de forma análoga ao que temos feito com uso do *template*!):

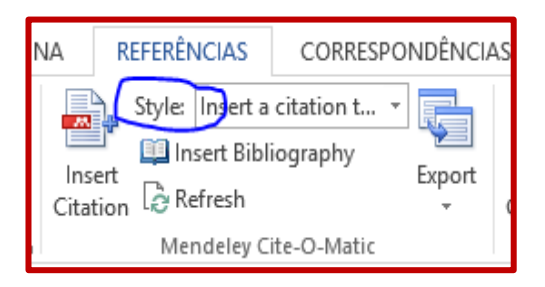

**OBSERVAÇÃO:** o Word também possui um gerenciador de referências pré-instalado e disponível na aba "Referências". Sua utilidade não foi avaliada por esta Comissão.

Para inserir uma citação no texto, basta ir até o local desejado no texto e clicar em "Insert Citation" (ainda na Aba "Referências"). O Mendeley abrirá uma caixa de diálogo que permitirá escolher a citação a ser inserida na sua biblioteca a partir do nome do autor ou de navegação na coleção.

Por exemplo, com um texto fictício e o cursor no fim da primeira frase, a inserção de uma referência resultou em:

Pellentesque pulvinar et tellus ut ornare. Aenean scelerisque quam id est consectetur, a rhoncus risus pellentesque (Cockerham & Zeng, 1996). Vivamus vel odio id felis porta tincidunt. Nullam a bibendum quam. Donec sodales gravida eleifend. Maecenas vitae mauris ornare, tristique nibh at, luctus orci. Vivamus volutpat egestas placerat. Praesent hendrerit neque ligula, ac viverra elit viverra ac. Etiam ut nibh sem. Phasellus in dictum justo. Etiam a nunc quam. Fusce semper purus imperdiet felis luctus, aliquet placerat lorem viverra. Phasellus sodales at massa vel pellentesque. Ut quis velit at quam sagittis suscipit ullamcorper ultrices neque.

Note que é possível citar várias referências ao mesmo tempo, bastando selecioná-las corretamente na coleção.

Basta agora ir com o cursor até a parte do texto onde será inserida a Bibliografia, para em seguida clicar "Insert Bibliography". Obtém-se:

Cockerham, C. C., & Zeng, Z.-B. (1996). Design III With Marker Loci. Genetics, 143, 1437-1456.

Qual estilo está sendo usado para citação? Basta observar na caixa com o estilo que o Mendeley automaticamente selecionou as normas da *American Psychological Association*. Para escolher outro estilo, simplesmente selecione aquele desejado dentre as opções disponíveis, ou instale o estilo desejado escolhendo "More styles" na caixa de diálogo. O Mendeley permitirá selecionar automaticamente um dos mais de 80.000 estilos disponíveis em<http://citationstyles.org/>

Apenas como exemplo arbitrário, instalaremos o estilo usado pelo periódico *Theoretical and Applied Genetics*. O estilo estará disponível na caixa de seleção do estilo (clicando em "More Styles" e navegando até "Installed"):

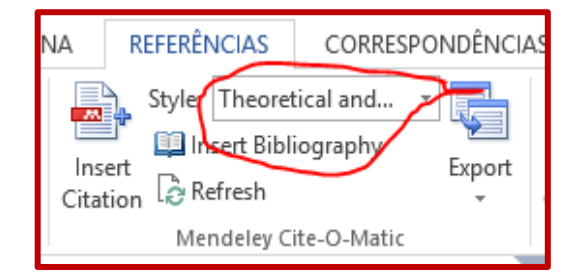

Quando selecionamos este novo estilo, automaticamente o documento é atualizado, e a inserção da citação no texto usará a nova norma; a lista de referências também será alterada. Veja a diferença abaixo:

Pellentesque pulvinar et tellus ut ornare. Aenean scelerisque quam id est consectetur, a rhoncus risus pellentesque (Cockerham and Zeng 1996), Vivamus vel odio id felis porta tincidunt. Nullam a bibendum quam. Donec sodales gravida eleifend. Maecenas vitae mauris ornare, tristique nibh at, luctus orci. Vivamus volutpat egestas placerat. Praesent hendrerit neque ligula, ac viverra elit viverra ac. Etiam ut nibh sem. Phasellus in dictum justo. Etiam a nunc quam. Fusce semper purus imperdiet felis luctus, aliquet placerat lorem viverra. Phasellus sodales at massa vel pellentesque. Ut quis velit at quam sagittis suscipit ullamcorper ultrices neque.

Cockerham CC, Zeng Z-B (1996) Design III With Marker Loci. Genetics 143:1437-1456.

Os parágrafos com as referências podem usar o estilo do *template* da mesma forma que qualquer outro parágrafo já formatado. Escolha o formato desejado.

Note que o uso de um gerenciador de referências permite uma enorme flexibilidade na criação dos documentos. Qualquer inserção ou remoção de citação não causará perda de consistência do documento (veja que há a opção "Refresh" na aba Referências), e a mudança de revista é agora algo muito simples de implementar.

# <span id="page-62-0"></span>**10 TESES ESCRITAS EM OUTROS IDIOMAS**

Com a entrada em vigor do novo Regimento, é possível redigir teses em outras línguas além do Português. Para uso do *template* aqui apresentado, pequenas mudanças são necessárias.

Os únicos estilos que precisam ser alterados são Título\_Anexos, Título\_Apêndices, Título\_Figuras e Título\_Tabelas. Isto decorre do fato dos estilos automaticamente inserirem texto nos parágrafos selecionados. Por exemplo, ao formatar um parágrafo com o estilo Título\_Figuras, automaticamente será inserido o texto **Figura 1.**, etc., quando em inglês o correto seria **Figure 1.** Vamos ilustrar como alterar o texto que é inserido no estilo Título\_Figuras; para os demais, proceda de forma análoga.

Na caixa de estilos, clique com o mouse na parte direita do estilo Título\_Figuras, para habilitar o aparecimento da opção "Modificar":

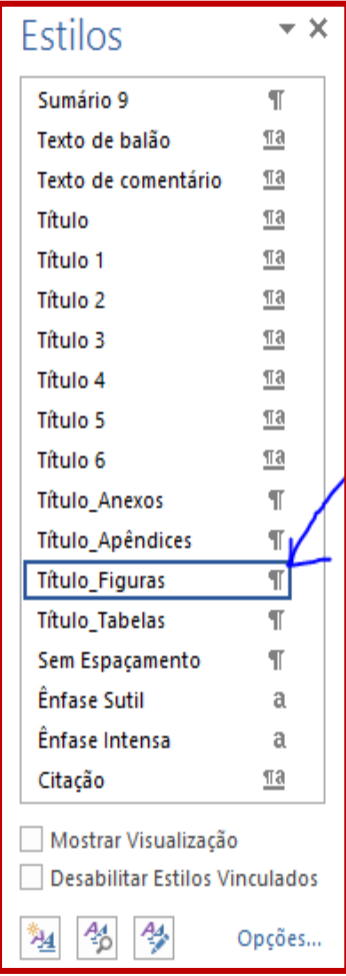

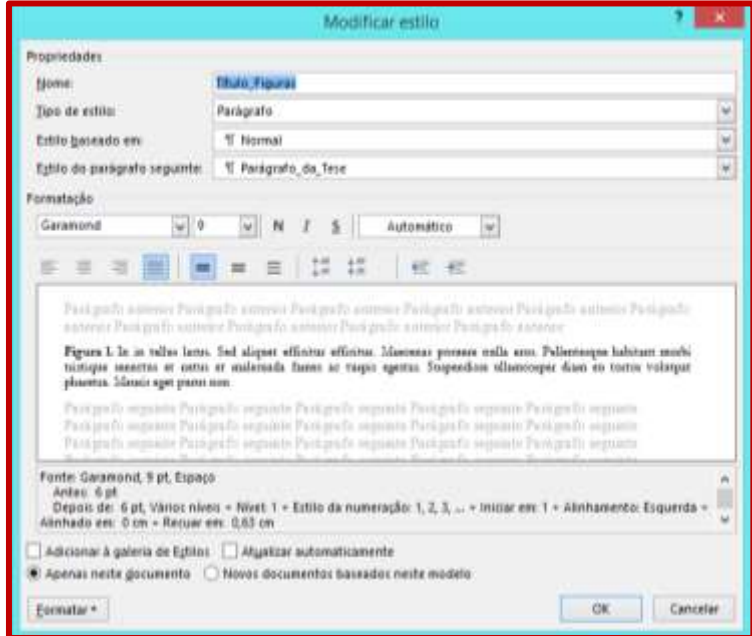

Selecione "Modificar", abrindo a seguinte caixa de diálogo:

Clique agora em "Formatar", "Numeração". Será aberta uma caixa de diálogo com várias opções de numeração (números, letras, algarismos romanos, etc.). Selecione a opção abaixo (números + ponto), clicando em seguida em "Definir Novo Formato de Número":

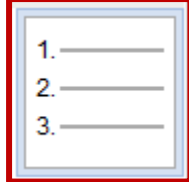

Aparecerá a seguinte caixa de diálogo:

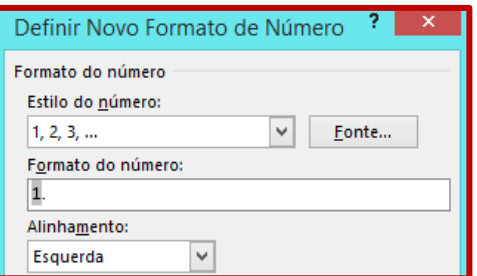

Vá com o cursor até o início do número **1.** e digite **Figure**, deixando um espaço antes do

# número:

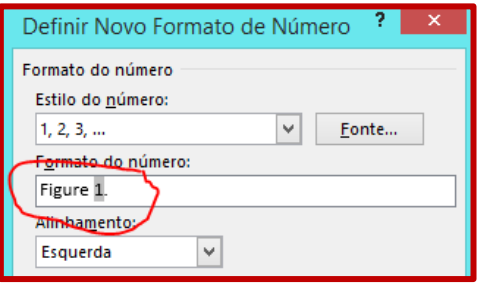

Clique em OK até encerrar o processo. Novamente, aparecerá o bug do Word ao tratar de listas numeradas; corrija o problema conforme apresentado na seção 5.4. Você terá à disposição agora um estilo para criar títulos de figuras automaticamente em inglês. No caso de outra língua, basta adaptar o procedimento.

# <span id="page-65-0"></span>**11 VERSÕES REVISADAS**

Teses/Dissertações defendidas podem ter novas versões revisadas. Além das mudanças no conteúdo (sugestões da banca, etc.), no que se refere às Normas apenas duas partes devem ser alteradas: Folha de Rosto e Ficha Catalográfica.

No caso da Folha de Rosto, basta inserir uma linha com o estilo apropriado:

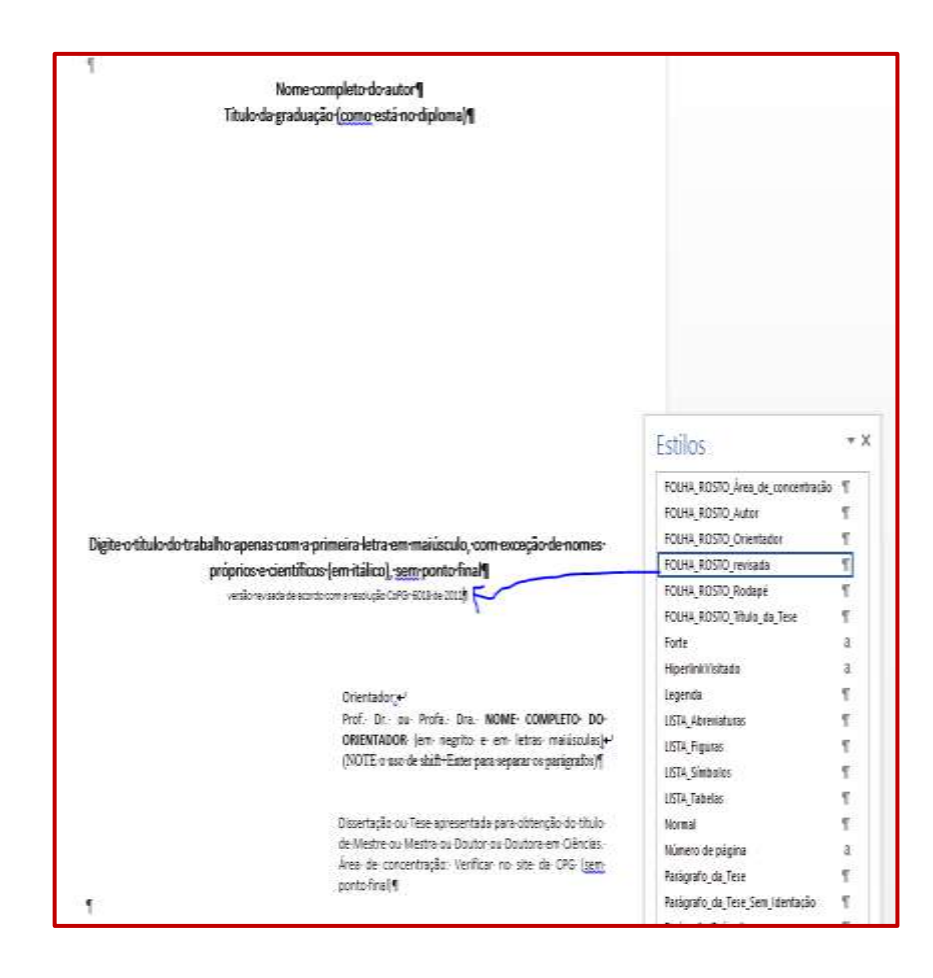

Para a Ficha, basta examinar o arquivo Fichas.doc e escolher o texto apropriado.

### <span id="page-67-0"></span>**12 MUDANÇAS NO** *TEMPLATE*

Conforme depreende da leitura deste Tutorial, a implementação do *template* permite que muitos dos detalhes técnicos para normalização de Dissertações e Teses não sejam explicitamente apresentados aos usuários.

Exceto por poucos aspectos que não podem ser implementados diretamente no Word (como por exemplo o tamanho de página e as margens), não foram apresentadas questões sobre tamanho e tipo de fonte, espaçamento, espaço antes e depois de cada título de capítulo e seção, etc. Esta é justamente a intenção que norteou os trabalhos desta comissão: que pouco foco seja dado ao formato, permitindo que o autor se concentre no conteúdo. Considerando a grande flexibilidade das novas normas, incluindo citações bibliográficas, formato das tabelas, etc., acreditamos ter atingido grande parte deste objetivo.

Porém, é importante mencionar novamente que **o uso do** *template* **é obrigatório**, sendo esta a nova regra adotada para que haja uma consistente padronização dos documentos produzidos. Assim sendo, não é permitido (nem recomendável) alterar o *template* aqui apresentado. Certamente novas adaptações e correções no *template* serão necessárias a partir do momento em que o mesmo estiver sendo usado, e isso será feito exclusivamente por esta comissão.

Uma única exceção refere-se à escolha das fontes. Não há norma definindo qual tipo de fonte deve ser usada (anteriormente, eram usadas Times New Roman ou Arial), até porque isso não faz sentido para os diferentes sistemas operacionais, e também porque implica em aquisição de licenças comerciais que são de responsabilidade dos autores (quando um sistema operacional é adquirido, está incluída a licença para uso das fontes; lembre-se que não estamos assumindo que todos os autores usarão o Windows). Apenas como comentário, temos consciência que a grande maioria dos autores usa a combinação Word/Windows (daí a elaboração deste *template*), mas sem dúvida há muitas exceções, especialmente para Teses/Dissertações que usem muitas fórmulas matemáticas.

Desta forma, escolhemos para o *template* no Word fontes modernas e com um bom aspecto visual. Caso as fontes escolhidas não sejam do seu agrado, altere as fontes nos estilos do *template* (e não o documento em si).

Por fim, gostaríamos de ressaltar que é razoavelmente complicado criar um documento com uma boa identidade visual e seguindo conceitos de tipografia consagrados há muitos anos (e certamente desconhecidos pela grande maioria dos autores de documentos científicos). Para evitar que sua Dissertação/Tese não tenha problemas e fique com um visual não atraente, mude as fontes apenas se estiver seguro do que está fazendo.

**OBSERVAÇÃO FINAL:** Veja também o guia de estilos para selecionar os formatos adequados para produzir a capa da Dissertação/Tese que será impressa em papel especial e complementará o documento aqui produzido.

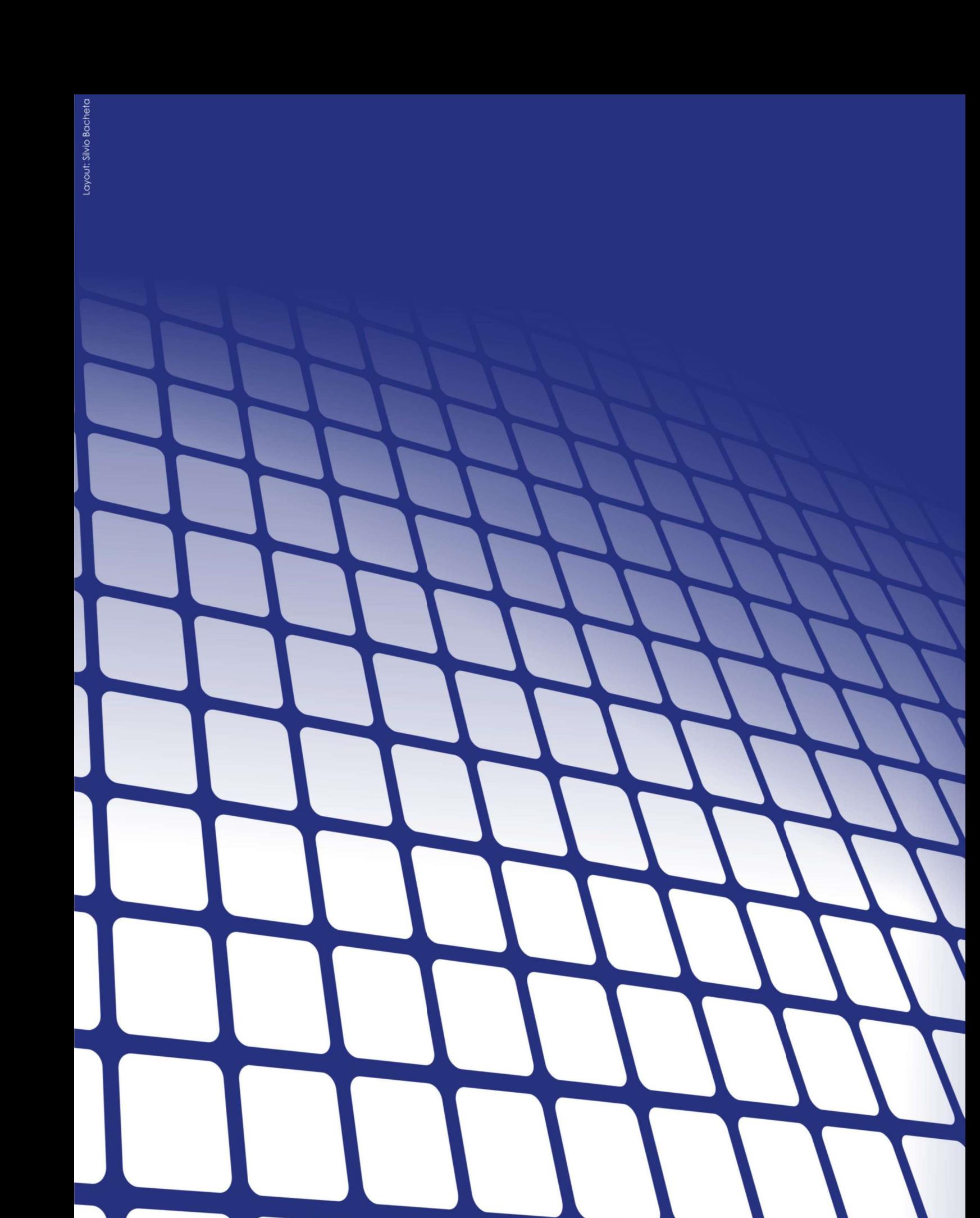